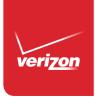

## User Guide

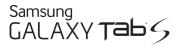

Download from Www.Somanuals.com. All Manuals Search And Download.

# Samsung GALAXY Tab 5

## ANDROID TABLET

### **User Manual**

Please read this manual before operating your device and keep it for future reference.

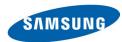

## Legal Notices

**Warning**: This product contains chemicals known to the State of California to cause cancer and reproductive toxicity.

## Intellectual Property

All Intellectual Property, as defined below, owned by or which is otherwise the property of Samsung or its respective suppliers relating to the SAMSUNG mobile device, including but not limited to, accessories, parts, or software relating there to (the "mobile device"), is proprietary to Samsung and protected under federal laws, state laws, and international treaty provisions. Intellectual Property includes, but is not limited to. inventions (patentable or unpatentable), patents, trade secrets, copyrights, software, computer programs, and related documentation and other works of authorship. You may not infringe or otherwise violate the rights secured by the Intellectual Property, Moreover, you agree that you will not (and will not attempt to) modify, prepare derivative works of, reverse engineer, decompile, disassemble, or otherwise attempt to create source code from the software. No title to or

ownership in the Intellectual Property is transferred to you. All applicable rights of the Intellectual Property shall remain with SAMSUNG and its suppliers.

### Open Source Software

Some software components of this product, including but not limited to 'PowerTOP' and 'e2fsprogs', incorporate source code covered under GNU General Public License (GPL), GNU Lesser General Public License (LGPL), OpenSSL License, BSD License and other open source licenses. To obtain the source code covered under the open source licenses, please visit: opensource.samsung.com.

## Disclaimer of Warranties; Exclusion of Liability

EXCEPT AS SET FORTH IN THE EXPRESS WARRANTY CONTAINED ON THE WARRANTY PAGE ENCLOSED WITH THE PRODUCT, THE PURCHASER TAKES THE PRODUCT "AS IS", AND SAMSUNG MAKES NO EXPRESS OR IMPLIED

WARRANTY OF ANY KIND WHATSOFVER WITH RESPECT TO THE PRODUCT. INCLUDING BUT NOT LIMITED TO THE MERCHANTABILITY OF THE PRODUCT OR ITS FITNESS FOR ANY PARTICUL AR PURPOSE OR USE: THE DESIGN, CONDITION OR QUALITY OF THE PRODUCT; THE PERFORMANCE OF THE PRODUCT: THE WORKMANSHIP OF THE PRODUCT OR THE COMPONENTS CONTAINED THEREIN; OR COMPLIANCE OF THE PRODUCT WITH THE REQUIREMENTS OF ANY LAW, RULE. SPECIFICATION OR CONTRACT PERTAINING THERETO, NOTHING CONTAINED IN THE INSTRUCTION MANUAL SHALL BE CONSTRUED TO CREATE AN EXPRESS OR IMPLIED WARRANTY OF ANY KIND WHATSOEVER WITH RESPECT TO THE PRODUCT. IN ADDITION. SAMSUNG SHALL NOT BE LIABLE FOR ANY DAMAGES OF ANY KIND RESULTING FROM THE PURCHASE OR USE OF THE PRODUCT OR ARISING FROM THE BREACH OF THE EXPRESS WARRANTY, INCLUDING INCIDENTAL. SPECIAL OR CONSEQUENTIAL DAMAGES. OR LOSS OF ANTICIPATED PROFITS OR BENEFITS.

#### Modification of Software

SAMSUNG IS NOT LIABLE FOR PERFORMANCE ISSUES OR INCOMPATIBILITIES CAUSED BY YOUR EDITING OF REGISTRY SETTINGS, OR YOUR MODIFICATION OF OPERATING SYSTEM SOFTWARE.

USING CUSTOM OPERATING SYSTEM SOFTWARE MAY CAUSE YOUR DEVICE AND APPLICATIONS TO WORK IMPROPERLY. YOUR CARRIER MAY NOT PERMIT USERS TO DOWNLOAD CERTAIN SOFTWARE, SUCH AS CUSTOM OS.

IF YOUR CARRIER PROHIBITS THIS, IF YOU ATTEMPT TO DOWNLOAD SOFTWARE ONTO THE DEVICE WITHOUT AUTHORIZATION, YOU WILL BE NOTIFIED ON THE SCREEN THAT THE DEVICE WILL NO LONGER OPERATE AND BE INSTRUCTED TO POWER DOWN THE DEVICE. YOU MUST THEN CONTACT YOUR CARRIER TO RESTORE THE DEVICE TO THE CARRIER AUTHORIZED SETTINGS.

## SAFE<sup>™</sup> (Samsung Approved For Enterprise)

SAFE™: "SAFE™" (Samsung Approved For Enterprise) is a mark for a Samsung device which has been tested against Samsung's own internal criteria for interoperability with certain third party security-related solutions for MDM and VPN. The testing includes field testing with local network connection and menu tree testing which tests functionality of the solutions in conjunction with the Samsung device. During the testing, the device is tested with the security solutions to see if the solutions work with the device as described by the third party security solution providers. The testing, for example, includes field testing with local network connection and menu tree testing which tests functionality of the solutions in conjunction with the Samsung device. For more information about Samsung's SAFE™ program, please refer to samsung.com/us/safe.

Disclaimer of Warranties: EXCEPT AS OTHERWISE PROVIDED IN THEIR STANDARD END USER LICENSE AND WARRANTY, TO THE FULL EXTENT PERMITTED BY LAW SAMSUNG ELECTRONICS CO., LTD., SAMSUNG TELECOMMUNICATIONS AMERICA, LLC, AND THEIR AFFILIATES (COLLECTIVELY

REFERRED TO HEREIN AS THE "SAMSUNG ENTITIES") EXPRESSLY DISCLAIM ANY AND ALL WARRANTIES, EXPRESS OR IMPLIED, INCLUDING ANY WARRANTY OF MERCHANTABILITY, FITNESS FOR A PARTICULAR PURPOSE, INTEROPERABILITY OR NON-INFRINGEMENT, WITH RESPECT TO INFORMATION TECHNOLOGY SECURITY PROTECTION, SAFE™ DEVICES AND APPLICATIONS TESTED WITH SAFE™ DEVICES. IN NO EVENT SHALL THE SAMSUNG ENTITIES BE LIABLE FOR ANY DIRECT. INDIRECT. INCIDENTAL. PUNITIVE. OR CONSEQUENTIAL DAMAGES OF ANY KIND WHATSOEVER WITH RESPECT TO INFORMATION TECHNOLOGY SECURITY PROTECTION, SAFE™ DEVICES OR APPLICATIONS TESTED WITH SAFE™ DEVICES. In addition, information technology security protection will be affected by features or functionality associated with, among other things the e-mail platform, master data management, and virtual private network solutions selected by the software provider, solution provider or user. Choice of an e-mail, master data management, and virtual private network solution is at the sole discretion of the software provider, solution provider or user and any associated effect on information technology security protection is solely the responsibility of the software provider, solution

provider or user. For <u>samsung.com/us/safe</u>, available on the web and where Samsung smartphones and mobile devices are sold. [051214]

## Samsung Telecommunications America (STA), Inc.

#### **Address**

1301 E. Lookout Drive Richardson, TX 75082

#### **Phone**

1-800-SAMSUNG (726-7864) 1-888-987-HELP (4357)

#### **Internet Address**

samsung.com

© 2014 Samsung Telecommunications America, LLC. Samsung is a registered trademark of Samsung Electronics Co., Ltd.

## Do you have questions about your Samsung Mobile Device?

For 24 hour information and assistance, we offer a new FAQ/ARS System (Automated Response System) at <a href="mailto:samsung.com/us/support">samsung.com/us/support</a>.

The actual available capacity of the internal memory is less than the specified capacity because the operating system and default applications occupy part of the memory. The available capacity may change when you upgrade the device.

The Bluetooth® word mark, figure mark (stylized "B Design"), and combination mark (Bluetooth word mark and "B Design") are registered trademarks and are wholly owned by the Bluetooth SIG.

Google, the Google logo, Android, the Android logo, Google Play, Gmail, Google Mail, Google Maps, Google Music, Google Hangouts, Picasa, Play Newsstand, YouTube and other marks are trademarks of Google Inc.

Wi-Fi is a registered trademark of the Wireless Fidelity Alliance, Inc.

Swype and the Swype logos are trademarks of Swype, Inc. © 2010 Swype, Inc. All rights reserved.

### Online Legal Information

The online version of the Health/Safety and Warranty guide for your device can be found at <a href="mailto:samsung.com">samsung.com</a>.

## **Table of Contents**

| Getting Started1                | Calculator   |
|---------------------------------|--------------|
| Front View2                     | Calendar     |
| Back View3                      | Camera ar    |
| Assemble Your Device5           | Clock        |
| Set Up Your Device8             | Email        |
| Set Up Accounts on Your Device9 | Gallery      |
|                                 | Music Play   |
| Know Your Device10              | My Files     |
| Home Screen11                   | S Voice      |
| Status Bar16                    | Video Play   |
| Touchscreen Navigation17        | WatchON.     |
| Status Bar18                    |              |
| Notification Panel20            | Settings     |
| Multi Window23                  | About Sett   |
| Entering Text27                 | Airplane M   |
|                                 | Wi-Fi and    |
| Applications30                  | Bluetooth.   |
| Apps Screen31                   | Data Usag    |
| Google Applications34           | Mobile Ne    |
| Verizon Applications38          | Mobile Ho    |
| Other Applications40            | Tethering    |
| Accounts and Contacts43         | Virtual Priv |
|                                 |              |

| Calculator                     | 43 |
|--------------------------------|----|
| Calendar                       | 50 |
| Camera and Video               | 52 |
| Clock                          | 56 |
| Email                          | 58 |
| Gallery                        | 60 |
| Music Player                   | 63 |
| My Files                       | 66 |
| S Voice                        | 68 |
| Video Player                   | 69 |
| WatchON                        | 70 |
| Settings                       | 71 |
| About Settings                 |    |
| Airplane Mode                  |    |
| Wi-Fi and Wi-Fi Direct         | 74 |
| Bluetooth                      | 78 |
| Data Usage                     | 82 |
| Mobile Networks                | 83 |
| Mobile Hotspot                 | 84 |
| Tethering                      | 87 |
| Virtual Private Networks (VPN) | 88 |

40

| Ethernet Connection                         | 89    |
|---------------------------------------------|-------|
| Nearby Devices                              | 90    |
| Screen Mirroring                            | 91    |
| View Your Verizon Account                   | 92    |
| Sound Settings                              | 93    |
| Display Settings                            | 97    |
| Wallpaper                                   | 101   |
| Lock Screen                                 | 102   |
| Multi Window Settings                       | 105   |
| Notification Panel                          | 106   |
| Toolbox                                     | 108   |
| Storage and Memory Card                     | 109   |
| Battery                                     | 112   |
| Power Saving Mode                           | 113   |
| Application Manager and Default Application | s 114 |
| Blocking Mode                               | 118   |
| Users                                       | 119   |
|                                             |       |

| Private Mode               | 121 |
|----------------------------|-----|
| Location Services          | 122 |
| Security                   | 124 |
| Finger Scanner             | 127 |
| Language and Input Devices | 129 |
| Backup and Reset           | 133 |
| Motions                    | 135 |
| Accounts                   | 136 |
| Date and Time Settings     | 137 |
| Accessibility              | 138 |
| Accessories                | 140 |
| Printing                   | 141 |
| About Your Device          | 142 |
| Software Update            | 143 |
|                            |     |

## **Getting Started**

This manual documents default settings. If you select other settings, steps may be different.

## Front View

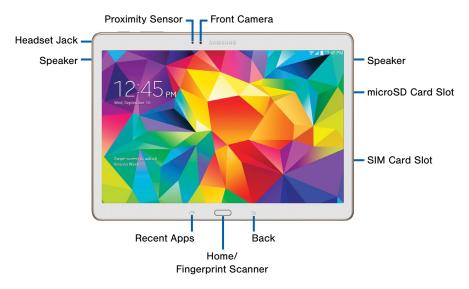

## **Back View**

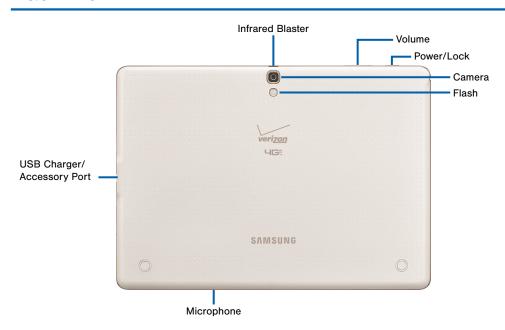

## Here are some key features found on your device.

- Back: Press to return to the previous screen, or to close a dialog box, menu, or keyboard.
- Back Camera: Take pictures and record videos.
- Flash: Illuminate subjects in low-light environments when taking a photo or recording video.
- Front Camera: Take pictures and videos of yourself.
- Headset Jack: Connect an optional headset (not included).
- Home/Fingerprint Scanner: Press to return to the Home screen. Slide your finger over the Home key when using the Fingerprint Scanner.
- Infrared Blaster: Controls external devices using infrared transmissions.
- microSD Card Slot: Holds an optional microSD memory card (not included).

- Microphone: Records audio and detects voice commands.
- Power/Lock: Press and hold to turn the device on or off, or press to lock or wake up the screen.
   Press and hold to turn the device off or restart it, or for easy access to Airplane or Emergency Mode, and to Mute, Vibrate, and Sound modes.
- Proximity Sensor: Detects the presence of objects near the device.
- Recent Apps: Tap to display recent apps, or touch and hold for home screen options.
- SIM Card Slot: Hold the device's SIM Card.
- Speaker: Plays sounds, notifications, and audio.
- USB Charger/Accessory Port: Connect the Charger/USB cable (included), and other optional accessories (not included).
- Volume: Press to adjust the volume of your device's sounds.

## Assemble Your Device

Your device come with the SIM cad already installed. Your device also supports a removable microSD or microSDHC memory card (sold separately).

## Optional: Replacing the SIM Card

When you subscribe to a cellular network, you are provided with a plug-in SIM card.

**Warning**: Please be careful when handling the SIM card to avoid damaging it. Keep all SIM cards out of reach of small children.

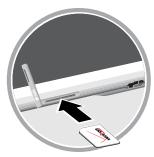

If you need to replace the SIM card:

- With the tablet's screen facing up, locate and open the SIM card slot cover.
- Push the SIM card inward until the card clicks and pops partially out of the slot.
- 3. Slide the card out of the SIM card slot.
- Position the replacement SIM card with the Verizon logo facing up.

- Carefully slide the SIM card into the SIM card slot (as shown) until it clicks into place.
- 6. Close the SIM card slot cover.

**Caution**: If the card is not inserted correctly, the device will not detect the SIM card. Re-orient the card back into the slot if the SIM is not detected.

## Install a Memory Card

You can use an optional microSD or microSDHC memory card (not included) to expand available memory space.

For more information on installing a memory card, see Memory Card (SD Card).

## Charge the Battery

Your device is powered by a rechargeable, standard Li-lon battery. A Wall/USB Charger (charging head and USB cable) is included with the device for charging the battery from any standard outlet.

The battery comes partially charged. A fully discharged battery requires up to four hours of charge time. You can use the device while charging.

**Caution**: Use only Samsung-approved charging devices. Samsung accessories are designed to maximize battery life. Using other accessories may invalidate your warranty and may cause damage.

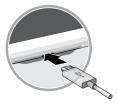

- Insert the USB cable into the port.
- Connect the USB cable to the charging head, and then plug the charging head into a standard outlet.

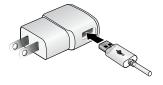

When charging is complete, unplug the charging head from the outlet and remove the USB cable from the device.

**Caution**: Failure to unplug the wall charger before you remove the battery, can cause damage to the device.

#### When to Charge the Battery

When the battery is weak and only a few minutes of battery power remaining, the battery icon ( ) blinks and the device sounds a warning tone at regular intervals.

In this condition, your device conserves its remaining battery power by dimming the screen.

When the battery level becomes too low, the device automatically turns off.

For a quick check of your battery level, glance at the battery charge indicator located in the upperright corner of your device's display. A solid color (()) indicates a full charge.

You can also choose to display a percentage value. Having a percentage value onscreen can provide a better idea of the remaining charge on the battery. For more information, see <u>Battery</u>.

## Set Up Your Device

#### Turn Your Device On and Off

#### Turning the Device On

Press and hold the Power/Lock until the device vibrates and starts up.

#### **Turning the Device Off**

- Press and hold the Power/Lock until the device vibrates and the Tablet Options menu displays.
- 2. At the prompt, tap Power off.

## Setup Wizard

The first time you turn your device on, Setup Wizard will guide you through the basics of setting up your device.

Follow the prompts to choose a default language, set up accounts, choose location services, and learn more about your device.

#### Secure Your Device

Use your device's screen lock features to secure your device. To set a personal screen lock, use the Screen lock option.

#### Lock the Device

By default, the device locks automatically when the screen times out.

Press the Power/Lock.

#### Unlock the Device

Unlock the device using one of the default unlock screens, or use Screen lock options for increased security.

Press the Power/Lock, then touch and drag your finger across the screen.

## Set Up Accounts on Your Device

## Google Account

Your new device uses your Google account to fully utilize its Android features, including Gmail, Google Hangouts, and the Google Play Store. When you turn on your device for the first time, set up a connection with your existing Google account, or create a new Google account.

To create a Google account, or set up your Google account on your device, use Accounts settings. For more information, see <u>Accounts</u>.

- From a Home screen, tap Apps > Settings > Accounts > Add account > Google.
- Follow the prompts to set up your new or existing Google Account.

## Samsung Account

Create a Samsung account, for access to Samsung content and apps on your device.

To create a Samsung account, or set up your Samsung account on your device, use Accounts settings. For more information, see Accounts.

- From a Home screen, tap Apps > Settings > Accounts > Add account > Samsung account.
- Follow the prompts to set up your new or existing Samsung Account.

## **Know Your Device**

This section outlines some key features of your device and describes the screen and icons as they appear when the device is in use.

responds best to a light touch from the pad of your finger or a non-metallic stylus. Using excessive force or a metallic object when pressing on the touch screen may damage the tempered glass surface and void the warranty.

**Warning**: Please note that a touch screen

Learn how to navigate the device and how to use special features of this device.

## Home Screen

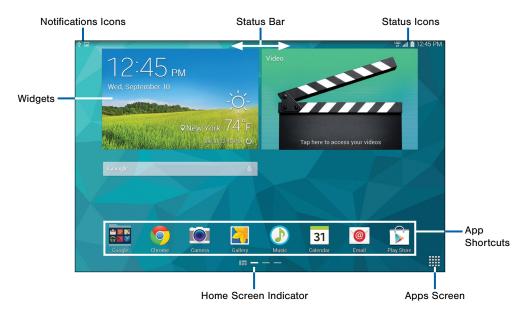

Know Your Device

## Here are some features of the Home screen.

- App Shortcuts: Shortcuts to your favorite applications on the Home screen.
- Apps Screen: Allows quick access to all of the Applications available.
- Home Screen Indicator: Indicates which Home screen is presently displayed.
- Status Bar: Display device status icons (right) and notification icons (left).

- Notifications Icons: Displays new emails, notifications, available software updates, and so on.
- Status Icons: Display information about the device, such as the network signal strength, battery level, the time, and so on.
- Widgets: Self-contained onscreen applications (not shortcuts). These can be placed onto any of the available screens (Home or extended).

The Home screen is the starting point for using your device.

Customize your home screen by adding application shortcuts, widgets, folders, and using wallpapers.

## Manage Home Screens

Your device comes with multiple home screens by default, and you can add more screens. You can also rearrange the home screens in a different order.

- 1. From a Home screen, pinch the screen.
  - or –

Touch and hold an empty space on the screen.

- 2. Use these options to manage screens:
  - Add a screen: Scroll to the end of the screens, and then tap — Add.
  - Remove a screen: Touch and hold on a screen, and then drag it to the Remove.
  - Set a screen as the main home screen:
     Tap Main Home Screen at the top of a screen. This screen displays when you press the Home key.
  - Change the order of screens: Touch and hold on a screen, and then drag to a new position.

### App Shortcuts

You can use app shortcuts to launch an app from any home screen.

#### Add a Shortcut to a Home Screen

- 1. From a Home screen, tap Apps.
- Touch and hold an app shortcut, and then drag it to a Home screen and release it.

#### Remove a Shortcut

- 1. Touch and hold a shortcut to release it.
- Drag the icon to the **Remove** icon and then release it.

**Caution**: Removing a shortcut does not delete the app, it just removes the shortcut from the home screen.

## Widgets

Widgets are self-contained apps that display on a home screen. Unlike a shortcut, a widget operates right on the home screen. There are all kinds of widgets, including links to a specific contact, browser bookmarks, Gmail and email accounts, and many others.

#### Add a Widget to the Home Screen

- Touch and hold an empty space on the screen, and then tap Widgets.
- Touch and hold a widget, and then drag it to a home screen and release.

### Remove a Widget

- From a Home screen, touch and hold a widget to release it.
- 2. Drag the widget to the **Remove** icon and release it.

**Note**: Removing a widget does not delete the widget, it just removes the widget from the home screen.

#### **Folders**

Place folders on the Home screen to organize items.

### Adding Folders

- From a Home screen, touch and hold on an app shortcut.
- Drag the shortcut onto Create folder and release.
  - Enter a folder name.
  - Tap Add to place additional apps in the folder.
  - Tap Done on the keyboard.

A folder will be created with the shortcut(s) inside.

#### Using Folders

- Tap the folder to open it and access the shortcuts inside.
- To add shortcuts to the folder, touch and hold the shortcut, and then drag it onto the folder and release.

- To delete a folder, touch and hold the folder until it detaches, and then drag it to Remove and release.
- Tap More options to change the folder's color scheme.

## Change the Wallpaper

Change the look of the home and lock screens with wallpaper. You can display a favorite picture, or choose from preloaded wallpapers.

- 1. From a Home screen, pinch the screen.
  - or -

Touch and hold an empty space on the screen.

- Tap Wallpapers, and then choose Home screen, Lock screen, or Home and lock screens.
- Tap a wallpaper to see a sample, and then tap Set wallpaper.

Know Your Device 15 Home Screen

## **Touchscreen Navigation**

#### Tap

Lightly tap items to select or launch them.

- Tap the onscreen keyboard to enter characters or text.
- Tap an item to select it.
- Tap an app icon to launch the application.

#### Touch and Hold

Activate onscreen items by a touch and hold gesture. For example:

- Touch and hold a widget on the home screen to move it.
- Touch and hold on a field to display a pop-up menu of options.

#### Swipe or Slide

To swipe, lightly drag your finger vertically or horizontally across the screen.

- · Unlock the screen.
- Scroll through the home screen or a menu.

#### Drag

To drag, touch and hold on an item, and then move it to a new location.

- Add a shortcut to the home screen.
- Move a widget on the home screen.

Know Your Device 16 Status Bar

## **Touchscreen Navigation**

#### Pinch and Spread

"Pinch" the screen using your thumb and forefinger, or "spread" by moving your fingers apart.

- Zoom in or out while viewing a picture or a Web page.
- · Zoom in or out while taking a picture.

#### **Motions and Gestures**

Control your device by making specific gestures with your hand above the device's screen.

#### Enable Motions and Gestures

- ► From a Home screen, tap Apps > Settings > Motions.
  - Mute/pause: When on, you can mute audio and pause video playback by turning the device screen-side down, or by covering the screen

- with your hand. You can also use Smart pause, to have the device pause video playback when you look away from the screen.
- Palm swipe to capture: Create a copy of the current screen by swiping the side of your hand across the screen, from left to right or right to left. The screen shot is saved to the clipboard, and to the Screenshots folder.

Know Your Device 17 Touchscreen Navigation

## Status Bar

The Status Bar at the top of the home screen provides device information (such as network status and battery charge) on the right side and notification alerts on the left.

| Device Status Icons |                           |
|---------------------|---------------------------|
|                     | Battery is fully charged. |
| 7                   | Battery is charging.      |
|                     | Battery is Low.           |
| 0                   | GPS is enabled.           |

| Device Status Icons |                               |
|---------------------|-------------------------------|
| <b>}</b>            | Vibrate mode is enabled.      |
|                     | Mute mode is enabled.         |
| (in the second      | Wi-Fi is active.              |
| 73.1                | A Wi-Fi network is available. |
| <b>*</b>            | Wi-Fi Direct is active.       |

Know Your Device 18 Status Bar

| Notification Icons |                                            |  |
|--------------------|--------------------------------------------|--|
| M                  | New Gmail has arrived.                     |  |
| <b>%</b>           | New email has arrived.                     |  |
| ¥                  | Connected to a computer using a USB cable. |  |

Know Your Device Status Bar

## Notification Panel

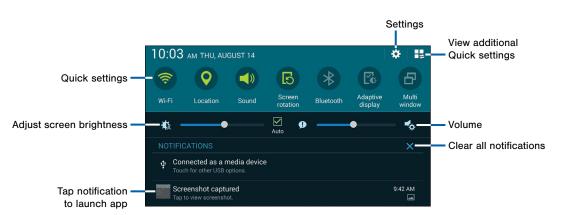

Know Your Device Notification Panel Notification icons display on the Status Bar displaying calendar events, device status, and more. For details about these notifications, open the Notification Panel.

#### View the Notification Panel

- Swipe down on the Status Bar to display the Notification Panel.
- 2. Scroll down the list to see notification details.
  - Tap an item to open it.
  - To clear a single notification, drag the notification left or right. Tap X Delete all to clear all notifications.
- 3. To close the Notification Panel, swipe upward from the bottom of the screen or tap **Back**.

## **Quick Settings**

In addition to notifications, the Notification Panel also provides quick access to device functions such as Wi-Fi and Bluetooth, allowing you to quickly turn them on or off.

► To view additional Quick settings, tap Wiew all.

#### S Finder

Find content on your device using filters such as media type, date, tag, or location. Your search can also be extended to the Internet.

To view additional Quick settings, tap View all > S Finder.

#### **Quick Connect**

View a list of all nearby devices. Quickly connect to a device to share data or media, or all them to connect to your device.

To view additional Quick settings, tap View all > Quick connect.

## Mobile Hotspot

Use your device as a Mobile Hotspot to share Wi-Fi with up to five devices. For more information, see Mobile Hotspot.

To view additional Quick settings, tap View all > Mobile hotspot.

## **Notification Panel Settings**

To customize the Notification Panel, see Notification Panel.

## Multi Window

#### Multi Window Tray

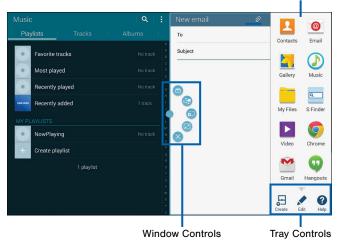

Multi task by using multiple applications at the same time.

#### **Activate Multi Window**

- From a Home screen, tap Apps > Settings > Multi window.
- 2. Tap ON/OFF to activate.
  - Tap Open in multi window view to automatically view content in Multi window when you open files from My Files or Video player, or attachments from email.

**Tip**: You can also activate Multi window from the Notification Panel.

## Using Multi Window

After enabling Multi Window, you can use it to run multiple apps at the same time.

**Note**: Only apps located on the Multi Window tray can be used together. Additional Multi Window apps are available from the Google Play Store.

The apps display together on a split screen. You can switch between the apps, adjust the size of their display on the screen, and copy information from one app to the other.

- Swipe the right edge of the screen toward the center to display the Multi window panel. After a few seconds, the panel will be hidden again.
- 2. Tap the Multi window tab to display the tray, and then drag apps to the windows.

#### Window Controls

Select an application window and tap 
in the middle of the windows

#### Window Controls

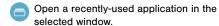

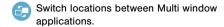

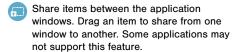

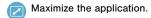

Close the application.

#### **Customize Multi Window**

You can customize Multi window to suit your preferences.

#### Create a Window Group

If you like to use two apps together in Multi window often, you can create a window group to quickly display the two apps in Multi window.

The window group will be stored in the Multi window tray, so you can choose it any time to display the two apps.

- Tap the Multi window tab to display the tray, and then drag apps to the windows.
- 2. Scroll to the bottom of the Multi window tray, and then tap .::.. Panel Controls > ... Create.

## Change the Order of Apps in the Multi Window Tray

- 1. Tap the Multi window tab to display the tray.
- Tap an hold an app, drag it to a new position in the tray and then drop it.

## Choose Apps to Display in the Multi Window Tray

You can choose the apps you want to display in the Multi window tray.

- 1. Tap the Multi window tab to display the tray.
- - To remove an app from the panel, tap and drag it off of the panel and place it in the storage area.
  - To add an app to the panel, tap and drag it from the storage area to the panel.
  - To relocate an app, tap and drag it to a new location.

## Multi Window Settings

- From a Home screen, tap Apps > Settings.
- 2. Tap Multi window for options:
  - Tap Open in multi window view to automatically view content in a multi window when you open files from My Files or Video, or attachments from email and messages.

## **Entering Text**

## Using the Samsung Keyboard

Type your text input using a QWERTY keyboard. Predicted text suggests words based on your typing.

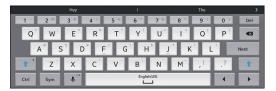

### Configure the Samsung Keyboard

Customize the Samsung Keyboard. For more information, see <u>Samsung Keyboard Settings</u>.

#### **Special Keys**

Ctrl Touch and hold this key for quick access to cut (x), copy (c), paste (v), undo (z), redo (y), and select all (a).

Sym Tap to insert common symbols.

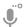

Tap once to use Google Voice Typing.

Touch and hold to access keyboard settings and advanced keyboard features:

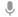

Google Voice Typing

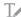

Use your handwriting to enter text

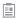

Access the clipboard

Know Your Device 27 Entering Text

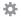

Access keyboard settings

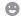

Insert emoticons

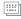

Change the layout of the keyboard

# **Using Google Voice Typing**

Instead of typing, speak your text input.

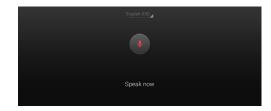

- On the Samsung Keyboard, tap UGoogle Voice Typing.
- 2. Speak your text.

# Configure Google Voice Typing

To customize Google Voice Typing, see Google Voice Typing Settings.

# **Using Swype**

Swype is a text input method that makes it possible to enter a word by sliding your finger or stylus from letter to letter, lifting your finger between words.

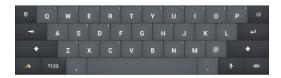

## Enabling and Configuring Swype

To enable the Swype keyboard while entering text:

- Touch the top of the screen and swipe downward to display the Notification Panel.
- 2. Touch Select input method.
- 3. Touch Swype.

# Configure Swype

To customize Swype, see Swype Keyboard Settings.

# **Applications**

The Apps screen displays all applications installed on your device, both preloaded apps and apps you download and install yourself.

Learn how to change the way apps appear, organize apps into folders, and uninstall or disable apps.

Download from Www.Somanuals.com. All Manuals Search And Download.

# Apps Screen

# **Accessing Applications**

- 1. From a Home screen, tap **Apps**.
- 2. Tap an application's icon to launch it.
- To return to the main Home screen, press the Home key.

# Download and Install New Apps

Find new apps to download and install on your device:

 Google Play Store: For more information, see Play Store.

# Uninstall or Disable Apps

You can uninstall or disable apps you download and install. Preloaded apps cannot be uninstalled.

- 1. From a Home screen, tap Apps.
- Tap More options > Uninstall/disable apps.
   Apps that can be uninstalled show Delete on their icon.
- 3. Tap **Delete**, and then follow the prompts to uninstall the app.

# **Customize the Apps Screen**

# Choosing a View

The Apps icons can be arranged in various ways.

- 1. From a Home screen, tap Apps.
- 2. Tap More options > View type.
- 3. Tap an option:
  - Customizable grid: The default view, which allows you to touch and hold on apps to move them from screen to screen.
  - Alphabetical grid: Icons are arranged in a grid, in A-Z order.

# Apps Screen Options

- 1. From a Home screen, tap Apps.
- 2. Tap More options for these options:
  - Edit: Touch and hold an app icon then drag it to the Create folder icon to create a new folder.
     Drag it to the Create page icon to create a new apps screen and place the icon on it. Or drag it to App info to view information about this app.
  - Create folder: Create a new folder to hold the app icon.
  - View type: Configure the apps screen.
  - Uninstall/disable apps: Remove an app that you downloaded to your device. Preloaded apps cannot be uninstalled. Tap Delete to remove the selected app.
  - **Hide apps**: Hide apps from the Apps screen.
  - Show disabled apps: Display disabled apps.
     Tap an app to make it visible again.

- Show hidden apps: Display apps you have hidden.
- GALAXY Essentials: Galaxy Essentials is a collection of specially chosen applications available through Samsung Apps. From Galaxy Essentials, you can access and download a collection of premium content, free of charge.
- **Help**: View information on using your device.

# Google Applications

# Enjoy these applications from Google.

**Note**: Certain applications require a Google account. Visit google.com to learn more.

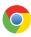

#### Chrome

Use Chrome to browse the Internet and bring your open tabs, bookmarks and address bar data from your computer to vour tablet.

Visit google.com/chrome/browser to learn more.

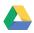

#### Drive

Open, view, rename, and share your Google Docs and files.

Visit drive.google.com to learn more.

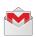

#### **Gmail**

Send and receive email with Gmail. Google's web-based email.

Visit amail.com to learn more.

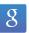

# Google

Search not only the Internet, but also applications and their contents on the device as well.

#### **Google Now**

Google Now recognizes repeated actions performed on the device to automatically send user-specific information "cards."

Visit google.com/landing/now to learn more.

Press and hold Home.

Note: When Google Now is enabled, you can also access it by tapping 8.

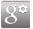

## **Google Settings**

Quickly and easily change Google app settings to suit your preferences.

**Note:** You must be signed in to the application in which you want to configure. (For example, sign in to Google+ in order to configure Google+ settings).

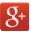

## Google+

Stay connected and share life as it happens with Google+. Chat with friends and family, post photos, or see what others are sharing while you're on the go.

Visit google.com/mobile/+ to learn more.

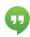

# Hangouts

Hangouts is an online place to meet friends and family, share photos, and host video calls. Conversation logs are automatically saved to a Chats area in your Gmail account.

Visit google.com/hangouts to learn more.

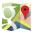

# Maps

Use Google Maps to find your current location, get directions, and other location-based information.

Visit google.com/maps to learn more.

**Note:** You must enable location services to use Maps. For more information, see Location Services.

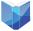

## Play Books

With Google Play Books, you can find more than 3 million free e-books and hundreds of thousands more to buy in the eBookstore.

Visit <u>play.google.com/store/books</u> to learn more.

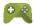

# **Play Games**

Discover hundreds of games for download and purchase through the Google Play Store.

Visit <u>play.google.com/about/games</u> to learn more.

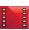

### Play Movies & TV

Watch movies and TV shows purchased from Google Play. You can stream them instantly, or download them for viewing when you're not connected to the Internet. You can also view videos saved on your device.

Visit <u>play.google.com/about/movies</u> to learn more.

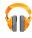

# Play Music

With Google Play Music, you can play music you've downloaded, and music you copied from your computer.

Visit <u>play.google.com/about/music</u> to learn more.

Applications 36 Google Applications

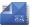

## Play Newsstand

Subscribe to your favorite magazines so you can have them available to read on your device at your leisure.

Visit <u>play.google.com/store/newsstand</u> to learn more.

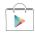

# Play Store

All your favorite apps, movies and TV shows, music, books, magazines, and games are available in Google Play Store.

Visit <u>play.google.com/store</u> to learn more.

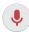

#### Voice Search

Use voice commands to search the web with Google.

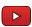

#### YouTube

View and upload YouTube videos, right from your device.

Visit youtube.com to learn more.

# Verizon Applications

# Enjoy these applications from Verizon Wireless.

**Note**: Certain applications require a data plan or paid subscription. Visit <u>verizonwireless.com</u> to learn more, or contact your service provider for additional information.

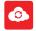

#### Cloud

Use Verizon Cloud to back up and access your data. You can also use Verizon Cloud to transfer content between other devices.

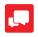

# Verizon Messages (Message+)

Use Verizon Messages to send text messages at a whole new level. Draw on pictures, share locations in real time, send audio messages, and much more.

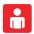

# My Verizon Mobile

View details and manage your Verizon Wireless account.

**Note**: No airtime or minute charges apply when accessing My Verizon Mobile.

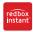

## **Redbox Instant**

Play movies instantly from Verizon's streaming movie service.

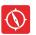

# **VZ** Navigator

Use VZ Navigator to find, share and navigate to millions of locations, avoid traffic and drive, or walk with ease.

# Other Applications

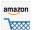

#### Amazon

Shop at Amazon.com from your device.

Visit Amazon.com to learn more.

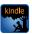

#### **Amazon Kindle**

Use the Amazon Kindle application to download books for reading right on your device. You must have an account with Amazon to use the Kindle application.

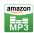

#### Amazon MP3

Shop for music at Amazon.com.

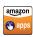

# Amazon Appstore

Browse and download applications, games and more from the Amazon application store.

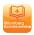

## Businessweek+

Read Bloomberg Businessweek+ weekly for all the content of the print edition of the magazine along with exclusive content and interactive features that enrich the reading experience.

Visit <u>bloomberg.com/mobile/businessweek</u> to learn more.

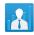

# e-Meeting

e-Meeting is an integrated, secure, and server-free system that allows paperless communication and sharing of documents in real-time.

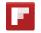

# Flipboard

Use this application to access your personalized magazines.

Visit <u>flipboard.com</u> to learn more.

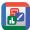

#### Hancom Office Viewer

Open and manages Hancom Office Hanword (\*.hwp) and Hanshow (\*.show) documents.

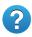

# Help

View information on your device's basic features and settings.

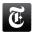

#### **NYTimes**

Read the latest web edition of The New York Times newspaper.

Visit <u>nytimes.com</u> to learn more.

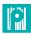

# Papergarden

Discover and enjoy highly interactive top brand magazines, all in one place. Explore high-quality previews of each magazine, and then purchase and download your favorites.

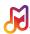

#### Milk

Exclusive to Galaxy owners, MilkMusic is a radio service that gives you more of the music you love, curated by top DJs and industry pros and all for free.

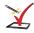

# Setup Wizard

Configure basic settings for your device.

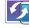

# SideSync 3.0

SideSync enables screens, windows, and data to be shared easily between a Galaxy Tab and Galaxy smartphone.

You can see exactly the same screen displayed on your smartphone or tablet on the other device. You can then drag and drop files, type text messages on your keyboard, and much more.

Visit <u>samsung.com/us/sidesync</u> to learn more.

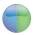

#### WebEx

Schedule, host, and attend meetings. View shared content and see who's in the meeting. Meet face-to-face with two-way video. Join Cisco WebEx Training Center meetings.

Visit webex.com to learn more.

# Accounts and Contacts

Your device provides the ability to synchronize information, from a variety of accounts, including Google, Email, Facebook, and your Samsung account.

Depending on the account, you can choose to synchronize your calendar, contacts, and other types of content.

#### **Accounts**

## Adding an Account

- From a Home screen, tap Apps > Settings > Accounts > Add account.
- Select an account provider, then follow the prompts to enter your credentials and sign in.

# Managing Accounts

- From a Home screen, tap Apps > Settings.
   Accounts.
- Select an account, then tap a setting to enable synchronization.

#### Contacts

The Contacts app lets you store and manage contacts from a variety of sources, including contacts you enter and save directly on your device as well as contacts synchronized with your Google account, compatible email programs (including Microsoft Exchange Server), and your Facebook friends.

## Accessing Contacts

► From a Home screen, tap Apps > 【 Contacts.

## Finding a Contact

You can search for a contact, or scroll the list to find one by name.

- 1. From a Home screen, tap Apps > L Contacts.
- Tap the Search field, and then enter characters to find contacts that match.
- Tap a letter on the side of the list to go directly to that letter in the alphabetical list.

#### Adding a Contact

Use the following procedure to add a new contact.

- 1. From a Home screen, tap Apps > L Contacts.
- Tap + Add, and then tap contact fields to enter information.
  - Choose a storage account for the contact. You can choose **Device** to store the contact on the device, or choose an account.
  - Tap Photo to assign a picture to the new contact.
  - Enter a name, phone number, email address, and assign the contact to a group. Tap Add another field to add additional contact information.
    - Tap + Add to enter additional entries.
       Tap Delete to remove an entry. Tap
       Expand for additional fields. Tap to choose a label for the field.
- 3. Tap **Save**.

#### Edit a Contact

When editing a contact, you can tap a field and change or delete the information, or you can add additional fields to the contact's list of information.

- From a Home screen, tap Apps > L Contacts.
- 2. Tap the contact to display it, and then tap / Edit.
- Tap any of the fields to add, change, or delete information.
- 4. Tap Save.

#### Share a Name Card

When you share a name card, the contact's information is sent as a vCard file (.vcf). You can share a vCard via Bluetooth or Wi-Fi Direct, attach it to a message, or save it to a storage location.

- 1. From a Home screen, tap Apps > L Contacts.
- Tap a contact to display it, and then tap More options > Share name card via.
- 3. Choose a sharing method and follow the prompts.

#### Link Contacts

When you have contacts from various sources (Gmail, Facebook, and so on), you may have multiple similar entries for a single contact. Your device's Contacts application lets you link multiple entries into a single contact.

- 1. From a Home screen, tap **Apps** > Contacts.
- 2. Tap the contact to display it, and then tap
- Tap Link another contact, and then select contact(s) to link to the original contact.
- 4. Tap **Done** to save the linked contact.

#### **Unlink Contacts**

- 1. From a Home screen, tap Apps > L Contacts.
- Tap the contact to display it, and then tap Link.
- Tap beside contacts to unlink them from the main contact.

#### Delete Contacts

You can delete a single contact, or choose multiple contacts to delete.

- From a Home screen, tap Apps > L Contacts.
- Touch and hold on a contact to select it. You can also tap other contacts, or choose Select all to select all contacts.
- 3. Tap ii Delete.

#### **Favorites**

When you mark contacts as favorites, they are easily accessible from other apps. Favorites display together on the Favorites tab in Contacts.

#### Mark Contacts as Favorites

- From a Home screen, tap Apps > L Contacts.
- Tap a contact to display it, and then tap
   ★ Favorite (turns bright ★).

#### Remove Contacts from Favorites

- 1. From a Home screen, tap Apps > L Contacts.
- Tap the Favorites tab, and then touch and hold on a contact to select it. You can also tap other contacts, or choose Select all to select all contacts.
- 3. Tap ii Delete.

#### Create a Shortcut to a Favorite

You can create a shortcut to a favorite on the home screen, to access their information directly from the home screen.

- 1. From a Home screen, tap Apps > L Contacts.
- Tap the Favorites tab, and then touch and hold on a contact to select it.
- 3. Tap More options > Add shortcut to home.

#### Groups

You can use groups to organize your contacts. Your device comes with preloaded groups, and you can create your own. You might create a group for your family, for coworkers, or a team. Groups make it easy to find contacts, and you can send email to the members of a group.

#### Create a Group

- 1. From a Home screen, tap Apps > L Contacts.
- 2. Tap the **Groups** tab, and then tap + Add.
- 3. Tap fields to enter information about the group:
  - Tap Create group in All Accounts to choose where to save the group. You can save it to a specific account, to the device memory, or to all accounts.
  - Tap Group name to enter a name for the new group.
- 4. Tap **Add member** and select contact(s) to add to the new group, and then tap **Done**.
- 5. Tap Save.

#### Rename a Group

- 1. From a Home screen, tap **Apps** > Contacts.
- 2. Tap the **Groups** tab, and then tap a group.
- Tap More options > Edit group and enter a new name.
- 4. Tap Save.

#### Add Contacts to a Group

- 2. Tap the **Groups** tab, and then tap a group.
- Tap More options > Add member, and then tap the contact(s) you want to add.
- 4. Tap Done.

#### Send an Email to a Group

You can send an email to members of a group.

- 1. From a Home screen, tap Apps > 【 Contacts.
- 2. Tap the **Groups** tab, and then tap a group.
- 3. Tap More options > Send email.
- Check contacts to select them, or tap Select all, and then tap Done. (You will only see group members that have email addresses in their contact records.)
- 5. Choose an account and follow the prompts.

#### Delete a Group

Preset groups, such as Family, cannot be deleted.

- From a Home screen, tap Apps > L Contacts.
- 2. Tap the Groups tab.
- 3. Tap Hore options > Delete groups.
- 4. Select groups to delete and tap **Done**.

# **Contact Settings**

These settings allow you to modify settings associated with using the Contacts app.

- From a Home screen, tap Apps > L Contacts.
- 2. Tap | More options > Settings.
- 3. Tap an option and follow the onscreen instructions.

# Calculator

The Calculator provides basic and advanced arithmetic functions.

# **Basic Operation**

- From a Home screen, tap Apps > ★ Calculator.
- 2. Enter the first number using the numeric keys.
- 3. Tap the appropriate arithmetic function key.
- 4. Enter the next number.
- 5. To view the result, tap the = (equals) key.

#### **Additional Functions**

- Tap C Clear.
- To clear the calculator history, tap Clear history.
- To copy all or part of the calculation to the clipboard, touch and hold an entry in the display field.

## Calendar

#### Manage your events and tasks.

#### Create an Event or Task

- 1. From a Home screen, tap Apps > 31 Calendar.
- 2. Tap + Add and use one of the following methods:
  - Event: Enter an event with an optional repeat setting.
  - Task: Enter a task with an optional priority setting.
- Enter details for the event or task, and then tap Done.

#### Delete an Event or Tasks

- 1. From a Home screen, tap Apps > 31 Calendar.
- Tap to view an event or task. Tap More options
   Delete.

To delete multiple events or tasks, tap **| More** options > Delete, select events or tasks, and then tap Delete.

# **Sharing Events**

- 1. From a Home screen, tap Apps > 31 Calendar.
- Tap to view an event or task. Tap More options >
   Share via, select a sharing method, and follow the prompts.

# Calendar Settings

These settings allow you to modify settings associated with using the Calendar.

- 1. From a Home screen, tap Apps > 31 Calendar.
- 2. Tap | More options > Settings.
- 3. Tap an option and follow the prompts.

# Camera and Video

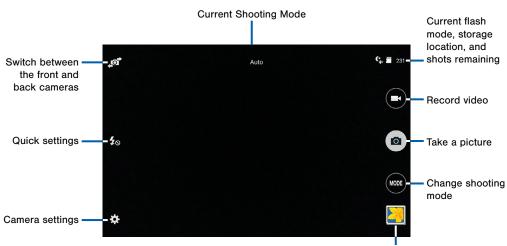

View pictures and videos in the Gallery

# **Taking Photos**

Take photos with your device's front or back camera, or combine shots with Dual mode.

- 1. From a Home screen, tap Apps > Camera.
- Using the display screen as a viewfinder, compose your shot by aiming the camera at the subject. While composing your photo, use the onscreen options, or these gestures:
  - Press the Volume key up or down to zoom in or out, or tap the screen with two fingers and pinch or spread them on the screen to zoom in and out.
  - Tap the screen to focus on the area you touched.
- 3. Tap (a) to take the photo.

# **Shooting Mode**

Several photo effects are available. Some modes are not available when taking self-portraits.

- 1. From a Home screen, tap Apps > Camera.
- 2. Tap MODE and select a shooting mode:
  - Auto: Allow the camera to evaluate the surroundings and determine the ideal mode for the photo.
  - Beauty face: Take a photo with lightened faces for gentler images.
  - Shot & more: Take a quick burst of photos and apply effects to them.
  - Panorama: Take a photo composed of many photos strung together.
  - HDR (Rich tone): Take photos without losing details in bright and dark areas.
  - Dual camera: Take photos and record videos using the front and rear cameras at the same time. A variety of picture-in-picture styles are available.

- Manage modes: Select which shooting modes to display when you tap Modes.
- Download: Download additional shooting modes from the Samsung Apps store.

# **Camera Settings**

- From a Home screen, tap Apps > Camera.
- Tap Settings to configure settings for Camera.
   Not all of the following options are available in both still camera and video camera modes. The available options vary depending on the mode used.
  - Picture size: Select a resolution. Use higher resolution for higher quality. Higher resolution photos take up more memory.
  - Burst shots: Take a series of photos of moving subjects.
  - Picture stabilization: Activate or deactivate antishake. Anti-shake helps focus when the camera is moving.
  - Face detection: Set the device to recognize people's faces and help you take photos of them

- ISO: Select an ISO value. This controls camera light sensitivity. It is measured in film-camera equivalents. Low values are for stationary or brightly-lit objects. Higher values are for fastmoving or poorly-lit objects.
- Metering modes: Select a metering method.
   This determines how light values are calculated.
   Center-weighted measures background light in the center of the scene. Spot measures the light value at a specific location. Matrix averages the entire scene.
- Tap to take pics: Tap the image on the preview screen to take photos.
- Save as: Set the device to delete the original photo when taking photos with rich tone mode.
- Video size: Select a resolution. Use higher resolution for higher quality. Higher resolution videos take up more memory.
- Recording mode: Select Normal, Limit for email, or Fast motion mode.
- Video stabilization: Activate or deactivate antishake. Anti-shake helps focus when the camera is moving.

- Effects: Add visual effects to photos and videos.
- Flash: Activate or deactivate the flash.
- Timer: Use this for delayed-time shots.
- View mode: View your photos and video is standard ratio or use the full screen.
- Location tags: Attach a GPS location tag to the photo.
- Storage location: Select the memory location for storage.
- Review pics/videos: Set to show photos or videos after taking them.
- Remote viewfinder: Take photos using the viewfinder of a connected device. Wi-Fi Direct is required.
- White balance: Select an appropriate white balance, so images have a true-to-life color range. The settings are designed for specific lighting situations. These settings are similar to the heat range for white-balance exposure in professional cameras.

- Exposure value: Change the exposure value.
   This determines how much light the camera's sensor receives. For low light situations, use a higher exposure.
- **Grid lines**: Display viewfinder guides to help composition when selecting subjects.
- Shutter sound: Play a tone when the camera button is tapped.
- Volume key: use the Volume key as the camera key, the record key, or as a zoom key.
- Voice control: Set the camera to take photos with voice commands.
- Help: View information on using the camera.
- Reset settings: Reset the camera settings.

# Clock

# The Clock app features an Alarm and a World Clock.

- 2. Tap a tab to use a feature:
  - Alarm: This feature allows you to set an alarm to ring at a specific time.
  - World clock: View the time of day or night in other parts of the world. World Clock displays time in hundreds of different cities, within all 24 time zones around the world.

#### Create an Alarm

Create an alarm event. You can set one-time or recurring alarms, and choose options for how to be notified.

- From a Home screen, tap Apps > Clock > Alarm tab.
- 2. Tap + Create alarm:
  - Time: Choose a time for the alarm.
  - Days: Choose the days to use this alarm.
  - Repeat weekly: When enabled, the alarm repeats every week.
  - Alarm type: Choose whether the alarm will use sound, vibration, or vibration and sound to alert you.
  - Alarm tone: If you have chosen an alarm type that includes sound, choose a sound to play for the alarm.
  - Volume: If you have chosen an alarm type that includes sound, drag the slider to set the volume of the alarm.

- Snooze: Allow snoozing, and set Interval and Repeat values for the alarm while snoozing.
- Smart alarm: When on, the alarm will start
  playing a tone at a low volume at an interval
  before the alarm time, and slowly increase in
  volume. Choose a time interval and a tone to use
  with smart alarm.
- Name: Enter a name for the alarm.
- 3. Tap Save.

Samsung Applications

#### Delete an Alarm

- 1. From a Home screen, tap Apps > ♥ Clock.
- 2. Touch and hold an alarm, and then tap in Delete.

Clock

# **Email**

Use the Email app to view and manage all your email accounts in one application.

#### To access Email:

# **Configuring Email Accounts**

You can configure Email for most accounts in just a few steps.

- 1. From a Home screen, tap :::: Apps > [6] Email.
- Follow the onscreen instructions to set up your email account.

- or -

For additional accounts, tap More options > Settings > Add account.

The device communicates with the appropriate server to set up your account and synchronize your email. When complete, your email appears in the Inbox for the account.

**Note**: To configure email account settings at any time, tap **More options** > **Settings**. Tap the account to display Account settings.

# Managing Your Email Accounts

You can view email you receive for all accounts on the **Combined view** screen or you can view email accounts individually.

- 1. From a Home screen, tap Apps > 10 Email.
- Tap the drop-down menu at the top left of the screen to select:
  - Combined view: View all email in a combined inbox.
  - <Account Name>: View email for only this account.

Samsung Applications 58 Email

# Refreshing Your Email Account

Refresh your account to update your email accounts.

- 1. From a Home screen, tap Apps > Email.
- 2. In the Application Bar, tap 🖰 Refresh.

# **Deleting Email Accounts**

To delete an Email account:

- 1. From a Home screen, tap ..... Apps > [@] Email.
- 2. Tap | More options > Settings.
- Tap the account you want to delete, and then tap Delete account.

# **Email Settings**

Use the Email Settings to configure your Email preferences.

Note: Available settings depend on the email provider.

- 1. From a Home screen, tap Apps > Email.
- 2. Tap | More options > Settings, then tap General settings.
- 3. Tap an option and follow the onscreen instructions.
- Tap an account to configure specific settings.
   Available options depend on the account.

# Gallery

View, edit, and manage pictures and videos.

# Viewing Images

Launching Gallery displays available folders. When another application, such as Email, saves an image, the Download folder is automatically created to contain the image. Likewise, capturing a screenshot automatically creates a Screenshots folder.

- From a Home screen, tap Apps > Gallery.
- 2. Tap a folder to open it.
  - Tap an image or video to view it in full screen.
     Scroll left or right to view the next or previous image.

## Zooming In and Out

Use one of the following methods to zoom in or out on an image:

- Double-tap anywhere on the screen to zoom in or zoom out.
- Spread two fingers apart on any place to zoom in.
   Pinch the screen to zoom out.

# **Playing Videos**

- 1. From a Home screen, tap ...... Apps > ..... Gallery.
- 2. Tap a folder to open it.
- 3. Tap a video to view it.

## Trimming Segments of a Video

- Select a video, and then tap 
   \( \times \) Trim.
- Move the start bracket to the desired starting point, move the end bracket to the desired ending point, and then save the video.

# **Editing Images**

- 1. From a Home screen, tap Apps > Gallery.
- While viewing an image, tap More options for the following functions:
  - Edit: Use basic tools to edit your photo.
  - More info: View image details.
  - Copy to clipboard: Place a copy on the clipboard.
  - Studio: Edit your photo with advanced tools.
  - Rotate left: Rotate counter-clockwise.
  - · Rotate right: Rotate clockwise.
  - Crop: Resize the frame to crop and save the image in it.
  - · Rename: Rename the file.

- Slideshow: Start a slideshow with the images in the current folder.
- Set as: Set the image as wallpaper or a contact image.
- Print: Print the image via a USB or Wi-Fi connection. Some printers may not be compatible with the device.
- Settings: Change the Gallery settings.

# **Deleting Images**

- From a Home screen, tap Apps > Gallery.
- While viewing photos and videos previews, tap 

   More options > Delete, select items to delete, and then tap Done.

**Tip**: When viewing an image full screen, tap **Tip Delete**.

# Sharing Images

Use one of the following methods:

- From a Home screen, tap :::: Apps > Gallery.
- 2. Tap a folder to open it.
- 3. In a folder, tap | More options > Select, select images, and then tap < Share to send them to others or share them via social network services.

# **Gallery Settings**

These settings allow you to modify settings associated with using your Gallery.

- 1. From a Home screen, tap Apps > Gallery.
- 2. Tap More options > Settings.
- 3. Tap an option and follow the onscreen instructions.
- 4. Tap More options > Add account to add a Samsung, Google, or Facebook account.

# Music Player

Listen to your favorite songs with Music Player. Navigate through your music library, play songs, and create customized playlists.

#### Listen to Music

- From a Home screen, tap ..... Apps > D Music.
- Tap a library category at the top of the screen to view your music files.
- Scroll through the list of songs and tap an entry to begin playback.

# Using Playlists

Playlists are used to assign songs to a list of preferred media which can then be grouped into a list for later playback.

# Creating a Playlist

- From a Home screen, tap :::: Apps > Music.
- 2. Tap the Playlists tab.
- 3. Tap More options > Create playlist.
- 4. Enter a name for this playlist and tap **OK**.

## Adding Music to a Playlist

- 1. From a Home screen, tap ..... Apps > () Music.
- 2. Tap the Playlists tab.
  - Tap a playlist name, and then tap + Add tracks.
  - · Select music files to add.
- Tap Done.

#### Removing Music from a Playlist

- From a Home screen, tap :::: Apps > Music.
- 2. Tap the Playlists tab.
- Tap the desired playlist name.
- 4. Tap More options > Remove. Select each track you want to remove from this playlist.
- Tap Done.

### Renaming a Playlist

Besides adding and removing music files in a playlist, you can also rename the playlist.

- 1. From a Home screen, tap ..... Apps > () Music.
- Tap the Playlists tab.
- Tap a playlist.
- 4. Tap More options > Edit title.
- Enter a new title for the playlist.

#### Music Options

The following options may or may not appear depending on whether or not music is actually playing. Also, options will be different if the song you are listening to is in a playlist.

- From a Home screen, tap :::: Apps > Music.
- Tap More options for options:
  - Select: Select multiple songs to edit or delete.
  - Add to playlist: Add a song to a playlist.
  - Create playlist: Create and add music to playlists (only available in the Playlists tab).
  - Listen via Bluetooth: Scan for and pair with a Bluetooth headset.
  - List view/grid view: Display entries in a list or grid.
  - Remove: Delete the music file.
  - Settings: Change your Music settings.

| Playback Controls |                                                                     | Playback Controls |                                                                  |
|-------------------|---------------------------------------------------------------------|-------------------|------------------------------------------------------------------|
| 0))               | Streams the current music file to another device via Change player. |                   | Repeats the currently playing song.                              |
|                   | Volume control and SoundAlive.                                      | K                 | Touch and hold to rewind the song. Tap to go to previous song.   |
| ×                 | Volume control showing volume muted.                                | Ш                 | Pause the song.                                                  |
| <b>&gt;</b> \$    | Shuffles the current list of songs randomly.                        |                   | Start the song after pausing.                                    |
| 2/4               | Songs play in order and are not shuffled.                           | <b>&gt;&gt;</b>   | Touch and hold to fast-forward the song. Tap to go to next song. |
| *                 | Assign the current song as a Favorite.                              |                   | Lists the current playlist songs.                                |
| Α                 | Plays the entire song list once.                                    |                   |                                                                  |

Replays the current list when the list ends.

Samsung Applications 65 Music Player

# My Files

Access files stored on your device, including images, videos, songs, and sound clips.

#### View Files

Files stored in the device are sorted into groups:

- Timeline: View files that are grouped by date.
- FAVORITE FOLDERS: View shortcuts to folders or FTP servers.
- FOLDERS: View files stored in the internal memory or a memory card.
- CATEGORIES: View files sorted by their types.
- APPS: View files stored or created in specific applications.

- 1. From a Home screen, tap Apps > My Files.
- Select a group, and then tap a file or folder to open it.

### **Group Options**

- After selecting a group, tap More options for options:
  - Select: Select files or folders.
  - · Sort by: Sort files or folders.
  - Delete: Delete files or folders.
  - Add FTP: Add an FTP server shortcut in Favorite folders.
  - Scan for nearby devices: Search for devices that have media sharing activated.
  - Display options: Change the file manager settings.

Samsung Applications 66 My Files

#### File Options

- ▶ Tap More options > Select, select a file or folder, and then use one of these functions:
  - Share via: Send files to others or share them.
  - m Delete: Delete files or folders.
  - Move: Move files or folders to another folder.
  - **Copy**: Copy files or folders to another folder.

Tap More options for additional options:

- Go to folder: Go to the folder in which the file resides
- · Rename: Rename a file or folder.
- Add to Favorite folders: Add the selected folders to the FAVORITE FOLDER.
- Add shortcut to home screen: Add a shortcut to a file or folder to the Home screen.
- Zip: Create a Zip file of the selected items.
- . Details: View file or folder details.

#### Additional Functions

The following functions are available:

- Create folder: Create a new folder.
- View: Change the view mode.
- Storage usage: View memory information for your device and memory card (not included).
- Q Search: Search for a file or folder.

#### Add Shortcuts to Folders

Add a shortcut to frequently-used folders in Favorite folders.

► Select a folder and tap 
More options > Add to Favorite folders

## S Voice

Speak commands to perform operations on your device, and to speak criteria for searches and other operations.

Use S Voice to find everything from directions to trivia answers to the current weather forecast.

- From a Home screen, tap Apps > S Voice.
- 2. Speak a command.
- Tap the microphone icon if the device does not hear you, or to give it another command.

**Tip**: Tap **More options** for example commands and to view a tutorial.

## S Voice Settings

These settings allow you to modify settings associated with using S Voice.

- 1. From a Home screen, tap Apps > S Voice.
- 2. Tap More options > Settings.
- 3. Tap an option and follow the onscreen instructions.

# Video Player

### Play videos stored on your device.

- From a Home screen, tap Apps > Video.
- Scroll through the videos stored on your device. After a few seconds, each video thumbnail begins playing a preview of the clip.
- 3. Tap a video to view it.

### Use Pop-Up Play

Multi task with Pop-Up Play—transform your video player into a pop-up window. The video will continue to play, and the pop-up window can be resized or moved anywhere on the screen.

- 1. From a Home screen, tap Apps > Video.
- 2. Tap a video to view it.
- Tap to continue playing the video in a floating window.
  - Drag the window to any location on the screen.
  - Use two fingers to pinch or spread to resize the floating window.

## WatchON

Use the Samsung WatchON application to use your device as a remote control for your TV, set top box, DVR, Blu-Ray/DVD, stereo or other device.

**Note**: Before initiating use, verify you have an active Internet connection available (either mobile network or Wi-Fi connection).

# Set Up WatchON

- 1. From a Home screen, tap ..... Apps > @ WatchON.
- Follow the prompts to configure WatchON options, such country/region, TV service provider, channel list setup, etc.

Note: Tap More options > Help to learn more about WatchON.

# Configure Your Device as a Remote

- 1. From the WatchON tool bar, tap Remote Control.
- 2. Follow the instructions to configure your device.

# Settings

Configure your device's connections and settings, add accounts, and customize the home screen, apps, and features.

# **About Settings**

- Some options are enabled or disabled by tapping the ON/OFF button to turn the option ON or
   OFF.
- For some options, you must tap a field, such as Email address, to display and set options.
- Some options are enabled or disabled by tapping a check box. When enabled, a check mark displays.

# Accessing Settings

- ► From a Home screen, tap **Apps** >  **Apps** >  **Settings**.
  - or -

From a Home screen, drag down from the Status bar to display the Notification panel, and then tap Settings.

# Airplane Mode

Airplane mode disconnects your device from all networks and turns off connectivity features such as Wi-Fi.

While in airplane mode, you can use other features, such as playing music, watching videos, or other applications.

- 1. From a Home screen, tap Apps > Settings.
- 2. Tap Airplane mode, and then tap the ON/OFF switch to enable or disable the option.

**Note**: You can also control Airplane mode from the Device options menu. Press and hold the Power/Lock key, and then tap Airplane mode.

## Wi-Fi and Wi-Fi Direct

Wi-Fi is a term used for certain types of Wireless Local Area Networks (WLAN). Communication requires access to a Wireless Access Point (WAP).

Wi-Fi Direct creates a direct connection between two or more devices using Wi-Fi.

# Turning Wi-Fi On or Off

Turning Wi-Fi on makes your device able to discover and connect to compatible in-range WAPs.

- From a Home screen, tap Apps > Settings.
- Tap Wi-Fi, and then tap the ON/OFF switch beside Wi-Fi to turn Wi-Fi on or off

# Scanning and Connect to a Wi-Fi Network

- 1. From a Home screen, tap Apps > Settings.
- Tap Wi-Fi, and then tap the network you want to connect to.
  - When you select an open network, you are automatically connected to the network.
  - Enter a wireless password, if necessary.

# Manually Connect to a Wi-Fi Network

- 1. From a Home screen, tap ..... Apps > Settings.
- 2. Tap Wi-Fi > Add Wi-Fi network.

- 3. Enter information about the Wi-Fi network:
  - Tap Network SSID to enter the name of the Wi-Fi network
  - Tap the **Security field** and select a security option. This must match the current security setting on your target WAP. If secured, you will also need to enter your WAP's password.
  - Tap Show advanced options, if you need to add advanced options such as Proxy and IP settings.
- 4. Tap Connect to store the new information and connect to your target WAP.

#### Wi-Fi Status Indicators

The following icons show your current Wi-Fi connection status at a glance:

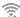

Displays when Wi-Fi is connected, active, and communicating with a Wireless Access Point (WAP).

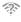

A Wi-Fi access point is available, but your device is not connected to it. It may also display if there is a communication issue with the target Wireless Access Point (WAP).

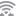

Displays when connected to another device using Wi-Fi Direct. For more information, see Wi-Fi Direct.

### Wi-Fi Settings

The Wi-Fi settings menu allows you to set up many of vour device's advanced Wi-Fi services.

- 1. From a Home screen, tap Apps > Settings.
- 2. Tap **ON/OFF** to turn on Wi-Fi.
- 3. Tap | More options for options:
  - Advanced:
    - Wi-Fi notifications: Receive a notification when new Wireless Access Points (WAPs) are available.
    - Passpoint: Connect to passpoint-enabled Wi-Fi Access Points automatically. Tap to enable Passpoint. Tap Passpoint to see other available Passpoint-enabled Wi-Fi APs.
    - Sort by: Sort Wi-Fi networks by Alphabet or Signal strength.
    - Keep Wi-Fi on during sleep: Specify when to disconnect from Wi-Fi.
    - Always allow scanning: Allow Google location service and other apps to scan for networks, even when Wi-Fi is turned off.

- Smart network switch: Automatically switch between mobile data and Wi-Fi to maintain a stable Internet connection.
- Install certificates: Install authentication certificates.
- MAC address: View your device's MAC address, which is required when connecting to some secured networks (not configurable).
- IP address: View your device's IP address (not configurable).
- Manage networks: Manage your saved Wi-Fi network connections.
- WPS push button: Set up a connection to a WPS (Wi-Fi Protected Setup) router or other equipment.
- WPS PIN entry: View the PIN used by your tablet to set up a PIN-secured connection to a Wi-Fi router or other equipment (not configurable).
- Help: Learn about setting up and using Wi-Fi networks, and other settings.

Settings

#### Wi-Fi Direct

Wi-Fi Direct allows direct device-to-device connections via Wi-Fi, without having to connect to a Wi-Fi network.

- 1. From a Home screen, tap ...... Apps > <a> Settings</a>.
- Tap Wi-Fi, and then tap the ON/OFF switch beside Wi-Fi to turn Wi-Fi on. Wi-Fi must be on to configure settings.
- Tap Wi-Fi Direct. Your device automatically scans for nearby Wi-Fi Direct devices, or you can tap Scan to start scanning.
- After scanning for devices, select a device, and then follow the prompts to complete the connection.

- or -

Tap **Multi connect** to scan for devices that support multi connect. Select the devices and follow the prompts to establish the connections.

## Bluetooth

Bluetooth is a short-range communications technology that allows you to connect wirelessly to a number of Bluetooth devices, such as headsets and hands-free car Bluetooth systems, and Bluetoothenabled computers, printers, and wireless devices.

**Note**: The Bluetooth communication range is approximately 30 feet.

# Turning Bluetooth On and Off

- From a Home screen, tap Apps > Settings.
- Tap Bluetooth, and then tap the ON/OFF switch to turn Bluetooth on or off.

# Changing Your Device's Name

Device names are used to identify devices during pairing, and when using Wi-Fi Direct or other Wi-Fi based features. This is the name others will use when pairing with your device via Bluetooth.

- From a Home screen, tap Apps > Settings.
- Tap Bluetooth > More options > Rename device.
- Tap Device name, and use the keyboard to edit your device name.

Settings

# Making Your Device Visible to Other Bluetooth Devices

When you make your device visible, other Bluetooth can find it in a scan and initiate pairing. You can choose the length of time your device remains visible.

- 1. From a Home screen, tap :::: Apps > Settings.
- 2. Tap Bluetooth > More options > Visibility timeout
- 3. Select a time period for your device to remain visible after you turn on visibility.

# Reviewing Files Received via Bluetooth

When you receive files from another device via Bluetooth, you can access them from Bluetooth settings.

- From a Home screen, tap Apps > Settings.
- 2. Tap Bluetooth > More options > Received files.

#### Scan for Bluetooth Devices

When you want to pair with another Bluetooth device, you can scan for nearby devices that are visible.

- 1. From a Home screen, tap ...... Apps > <a> Settings</a>.
- Tap Bluetooth, and then tap the ON/OFF switch to turn on Bluetooth.
- 3. Tap **Scan**. Nearby devices display on the screen.

#### Pair Bluetooth Devices

The Bluetooth pairing process allows you to establish trusted connections between your device and another Bluetooth device.

Pairing between two Bluetooth devices is a one-time process. Once a pairing is created, the devices will continue to recognize their partnership and exchange information without having to re-enter a passcode.

- 1. From a Home screen, tap Apps > Settings.
- Tap Bluetooth, and then tap the ON/OFF switch to turn on Bluetooth.
- Make sure that the target device is discoverable, so that your device can find it. Refer to the instructions that came with the device to find out how to set it to discoverable mode.
- Tap Scan. Your device will start to scan for Bluetooth devices within range.
- 5. When you see the name of the target device displayed in the Bluetooth devices section, tap the name. Your device then automatically tries to pair with the target device. If automatic pairing fails, enter the passcode supplied with the target device.

**Note**: Due to different specifications and features of other Bluetooth-compatible devices, display and operations may be different, and functions such as transfer or exchange may not be possible with all Bluetooth compatible devices.

#### Disconnect a Paired Device

Disconnecting a paired device breaks the connection between the device and your device, but retains the knowledge of the pairing. At a later point when you wish to reconnect the device, there is no need to setup the connection information again.

- 1. From a Home screen, tap ..... Apps > <a> Settings</a>.
- 2. Tap the previously paired device.
- 3. Tap  $\mathbf{OK}$  to confirm disconnection.

Settings 80 Bluetooth

### Delete a Paired Device (Unpairing)

When you unpair from a Bluetooth device, the two devices will no longer recognize each other. To connect again, you'd need to pair the devices.

- From a Home screen, tap Apps > Settings.
- Tap next to the previously paired device, and then tap Unpair to delete the paired device.

# Data Usage

### Monitor your mobile data usage.

**Note**: Your service provider may account for data usage differently.

- From a Home screen, tap Apps > Settings.
- Tap Data usage for options:
  - Mobile data: Enable mobile data. You can also control Mobile Data at the Notification panel.
  - Limit mobile data usage: When enabled, your mobile data connection will be disabled when the specified limit is reached. Drag the red limit line to set the data usage limit.
  - Alert me about data usage: Receive an alert when mobile data usage reaches the warning limit you set. Drag the orange warning line to set the data usage warning limit.
  - Data usage cycle: Tap the menu, and then choose a time period for data usage. Data usage for the period displays on the graph, along with usage by application below.

- 3. Tap **More options** for other options:
  - Data roaming: Allow data roaming on your device.
  - Restrict background data: Restrict some apps and services from working unless you are connected to a Wi-Fi network.
  - Auto sync data: Synchronize with accounts automatically, at any time.
  - Show Wi-Fi usage: Display a Wi-Fi tab that shows Wi-Fi usage.
  - Mobile hotspots: Select Wi-Fi networks that are mobile hotspots. You can restrict apps from using these networks, and you can configure apps to warn you before using these networks for large downloads.
  - Show units: Use MB/GB units, or use only MB or GB units.

## Mobile Networks

# Set options for network selection and data service.

**Caution**: Depending on your service plan, changes you make to mobile networks settings may incur extra charges. Consult Verizon Wireless for information.

- From a Home screen, tap Apps > Settings.
- Tap More networks > Mobile networks for options:
  - Mobile data: Enable or disable your device's connection to the mobile data network. You can also control this setting at Notifications with the Mobile data setting.
  - Global Data Roaming Access: Enable or disable connection to data services when your device is roaming on another network.

- Roaming: (Not configurable) Current roaming status.
- Signal strength: (Not configurable) Current signal strength.
- Network mode: Choose a preferred network mode.
- Access Point Names: Configure wireless network access.
- Network operators: Select a network from all available networks, to automatically select a net network from your preferred networks.

# Mobile Hotspot

Use Mobile Hotspot to share your device's Internet connection with other devices using your device as a Mobile Hotspot.

**Note:** Mobile Hotspot may require a subscription to Mobile Hotspot/Mobile Broadband Connect service. For more information, contact Verizon Wireless.

**Warning**: Using your device as a mobile hotspot consumes battery power and uses data service. While Mobile Hotspot is active, your device's applications will use the Mobile Hotspot data service. Roaming while using your device as a mobile hotspot will incur extra data charges.

#### Turn Mobile Wi-Fi Hotspot On or Off

Activate your device's Mobile Hotspot application to allow other devices to use your device's Internet connection.

- From a Home screen, tap Apps > Settings > More networks > Mobile Hotspot.
- 2. Tap ON/OFF to turn Mobile Hotspot on or off.

Warning: By default, your device's Mobile Hotspot has no security applied, and any device can connect. To set a password for your Mobile Hotspot, see Change the Mobile HotSpot Password.

# Connect a Device to Your Mobile Hotspot

Use the other device's Wi-Fi control to connect to your device's Mobile Hotspot.

- From a Home screen, tap :::: Apps > Settings > More networks > Mobile Hotspot.
- 2. Tap **ON/OFF** to turn Mobile Hotspot on.
- 3. Activate Wi-Fi on the target device.
- 4. Scan for Wi-Fi hotspots, and select the target device from the list.
- 5. On the target device, enter your device's Mobile Hotspot password.

#### Allowed Device List

Control whether devices connect to your Mobile Hotspot with the Allowed device list. After you add devices to the list, they can scan for your device and connect using your device's Mobile Hotspot name and password.

- From a Home screen, tap :::: Apps > Settings > More networks > Mobile Hotspot.
- Tap ON/OFF to turn Mobile Hotspot on.
- 3. Tap Allowed devices, and then tap + Add to enter the other device's Device name and MAC address.
- 4. Tap **OK** to add the device.

## Change the Mobile HotSpot Password

- From a Home screen, tap Apps > Settings > More networks > Mobile Hotspot.
- 2. Tap **ON/OFF** to turn Mobile Hotspot on.
- 3. Tap Configure Mobile Hotspot.
- 4. Tap the Security field, select WPA2 PSK, and enter a new password.

# Turn Off Mobile Wi-Fi Hotspot Automatically

Set your device to automatically turn off Mobile Wi-Fi hotspot if there are no connected device.

- From a Home screen, tap Apps > Settings > More networks > Mobile Hotspot.
- 2. Tap ON/OFF to turn Mobile Hotspot on.
- 3. Tap More options > Timeout settings and select an amount of time.

# **Tethering**

Use Tethering to share your device's internet connection with a computer that connects to your device with a USB cable or by Bluetooth.

- From a Home screen, tap Apps > Settings > More networks > Tethering.
- 2. Choose a tethering method:
  - Mobile Broadband Connect: Connect the computer to the device with a USB cable, and then tap Mobile Broadband Connect to turn tethering on.
  - Bluetooth tethering: Use Bluetooth to pair your device with the computer. (Consult the computer's documentation for more information about configuring your computer to pair with Bluetooth.) Tap Bluetooth tethering to turn tethering on.

**Note**: Using Mobile Broadband Connect tethering requires a subscription to Mobile Hotspot/Mobile Broadband Connect service. For information, contact Verizon Wireless.

Settings 87 Tethering

# Virtual Private Networks (VPN)

# Set up and manage Virtual Private Networks (VPNs).

You must set a screen lock PIN or password before setting up a VPN. For more information, see Lock Screen.

## Adding a VPN

- From a Home screen, tap Apps > Settings > More networks > VPN.
- Tap a VPN type and follow the prompts to set up your VPN.

#### Connect to a VPN

- From a Home screen, tap Apps > Settings > More networks > VPN.
- Tap the VPN, enter your log in information, and tap Connect.

### Edit or Delete a VPN

- From a Home screen, tap Apps > Settings > More networks > VPN.
- Touch and hold the VPN that you want to edit or delete.

# **Ethernet Connection**

## Manage your Ethernet connection.

- From a Home screen, tap Apps > Settings > More networks.
- Tap Ethernet and follow the prompts to connect to an Ethernet network.

# **Nearby Devices**

# Share your media files with nearby devices via Wi-Fi.

**Warning**: If file sharing is enabled, other devices can access your data. Use this option with care.

- From a Home screen, tap Apps > Settings > More networks > Nearby devices.
- 2. Tap **ON/OFF** to enable Nearby devices.

- 3. Set the following options:
  - Content to share: Select the content to share.
     Choices are: Videos, Photos, and Music.
  - Allowed devices: Indicate the devices accessible to your device.
  - Blocked devices: Indicate the devices not accessible to your device.
  - Download to: Set whether to download data to Device or SD card.
  - Receive files from other phones: If a nearby device attempts to upload data, this setting indicates the response.

# Screen Mirroring

# Share your device's screen with another device.

- From a Home screen, tap :::: Apps > Settings > More settings > Screen Mirroring.
- Tap ON/OFF to enable Screen Mirroring. Available devices are listed.
  - Tap Scan to find more devices.
- 3. Tap a device and follow the prompts to connect.

## View Your Verizon Account

View your Verizon account and data plan information.

# Sound Settings

Configure the sounds and vibrations used to indicate notifications, screen touches, and other activities.

## Change the Sound Mode

You can switch between sound modes, while preserving the individual sound settings you've made.

**Tip:** Sound modes are also available from the Device options menu. Press and hold the **Power/Lock** key, and then choose Mute, Vibrate, or Sound from the Device options menu.

- Tap Sound > Sound mode, and then choose a mode:
  - Sound: Your device uses the sounds, vibrations, and volume levels you've chosen in Sound settings for notifications and alerts.
  - Vibrate: Your device vibrates for notifications and alerts. This uses the Vibration intensity you choose in Sound settings.
  - Mute: Your device plays no sounds or vibrations.
     Onscreen reminders will still occur.

### Adjust the Volume

Set the system volume level, and set default volume for notifications and other media.

**Tip**: You can also set System volume from the home screen by pressing the **Volume** key.

- 1. From a Home screen, tap Apps > Settings.
- Tap Sound > Volume, and then drag the sliders to set the default volume for:
  - Music, video, games, and other media
  - Notifications
  - System

## Set the Vibration Intensity

Set the level for vibration to accompany notifications and feedback for your screen touches, also known as haptic feedback.

- From a Home screen, tap Apps > Settings.
- 2. Tap **Sound > Vibration intensity**, and then drag the sliders to set the vibration intensity for:
  - Notifications
  - Haptic feedback

# Change the Notifications Sound

Choose a sound for notifications, such as for new messages and event reminders.

- 1. From a Home screen, tap ...... Apps > <a> Settings</a>.
- Tap Sound > Notifications to choose a sound.
  - Tap a sound to play a sample and select it.

## Play Touch Sounds

Play tones when you tap the screen to make selections.

- 1. From a Home screen, tap ..... Apps > <a> Settings</a>.
- 2. Tap Sound > Touch sounds to enable.

### Set the Screen Lock Sound

Play a sound when you unlock the screen.

- 1. From a Home screen, tap ...... Apps > <a> Settings</a>.
- 2. Tap Sound > Screen lock sound to enable.

## Use Haptic Feedback

Set the device to vibrate when you tap the More options and Recent apps keys, and for certain screen interactions.

- From a Home screen, tap Apps > Settings.
- Tap Sound > Haptic feedback to enable.

# Set Notification Sounds for Samsung Applications

Set your applications' notification sound settings.

- 1. From a Home screen, tap Apps > Settings.
- 2. Tap **Sound** for options:
  - Email: Tap an account to adjust its notification settings.
  - Calendar: Configure your event notifications.

## Set Samsung Keyboard Sounds

Set the keyboard sounds.

- From a Home screen, tap Apps > Settings.
- Tap **Sound** for options:
  - Sound when tapped: Play a tone when you tap an onscreen kev.
  - Vibrate when tapped: Vibrate when you tap an onscreen key.

# Display Settings

## Change the Font Style and Size

You can set the font style and size for all text that displays on the screen.

- 1. From a Home screen, tap ...... Apps > <a> Settings</a>.
- Tap **Display > Font** to choose a Font style and Font size.
  - Tap Font Style > Download to find new fonts from the Google Play Store.

# Adjust the Screen Brightness

Adjust the screen brightness to suit your surroundings, or to your personal preference. You may also want to adjust screen brightness to conserve battery power.

- From a Home screen, tap Apps > Settings.
- 2. Tap Display > Brightness for options:
  - Tap Automatic brightness to allow the device to adjust brightness automatically.
  - To set a custom brightness level, clear the Automatic brightness check mark and then tap and drag the Brightness level.

**Note**: You can also control Brightness from the Notification panel. Drag down the Status bar at the top of the screen to find the Brightness options.

#### Screen Rotation

Set the screen to rotate when the device is rotated (landscape or portrait).

- From a Home screen, tap Apps > Settings.
- 2. Tap Display > Screen rotation.
- 3. Tap **ON/OFF** to turn screen rotation on.
  - Tap Smart rotation to rotate the screen based on the orientation of your face.

## **Smart Stay**

Using the front camera to detect your face, the screen will not time out as long as you are facing the screen.

- From a Home screen, tap Apps > Settings.
- Tap Display > Smart stay to enable.

### Set the Screen Timeout Delay

Choose how long the display screen remains lit after you tap the screen or press any key.

- 1. From a Home screen, tap Apps > Settings.
- Tap Display > Screen timeout, and then choose a time period.

#### Select a Screen Mode

Choose a screen mode to match your type of viewing. Set your device automatically adapt the display depending on the type of image being displayed and other criteria such as battery level.

- 1. From a Home screen, tap ..... Apps > <a> Settings</a>.
- Tap Display > Screen mode, and then choose a screen mode.
  - To have your device automatically optimize the display to match the type of image being displayed and other criteria, such as battery level, tap Adaptive display.
  - To choose a specific type of display, enable
     AMOLED cinema, AMOLED photo, or Basic.

## Reading Mode

Optimize the screen for reading with selected applications.

- From a Home screen, tap Apps > Settings.
- 2. Tap Display > Reading mode.
- 3. Tap **ON/OFF** to enable.
- Tap Edit to select additional applications for use with Reading mode.

## Auto Adjust the Screen Tone

Your device will analyze the images displayed on the screen and automatically adjusts the brightness to conserve battery power.

- From a Home screen, tap Apps > Settings.
- 2. Tap Display > Auto adjust screen tone to enable.

## Daydream (Screen Saver)

The Daydream setting controls what the screen displays when the device is docked (dock not included), or while charging. You can choose to display colors, or display photos stored on your device.

- 1. From a Home screen, tap Apps > Settings.
- Tap Display > Daydream. Tap ON/OFF to turn Daydream on. Configure options:
  - Colors: Tap the selector to display a changing screen of colors.
  - Desk home screen: Select items to display as a desk home screen.
  - Flipboard: Display pictures from Flipboard. Tap
     Settings for options.
  - Google Photos: Display pictures from your Google Photos account. Tap Settings for options.
  - Photo frame: Display pictures in a photo frame.
     Tap Settings for options.

- Photo table: Display pictures in a photo table.
   Tap Settings for options.
- Tap Preview to see a demonstration of Daydream.

# Set the Touch Key Light Duration

Set the length of time the Recent apps key and Back key remain lit after you tap them.

- 1. From a Home screen, tap Apps > Settings.
- Tap Display > Touch key light duration to choose a timeout period.

# Increase the Touch Sensitivity of the Screen

Increase the sensitivity of the touch screen to improve results when wearing gloves.

- 1. From a Home screen, tap Apps > Settings.
- Tap Display > Increase touch sensitivity to enable.

# Wallpaper

Change the look of the home and lock screens with wallpaper.

You can display a favorite picture or choose from preloaded wallpapers.

- 1. From a Home screen, tap :::: Apps > Settings.
- 2. Tap Wallpaper.
- Tap Home screen, Lock screen, or Home and lock screens.
- Tap an image to preview it and then tap Set wallpaper.
  - Tap More images for additional wallpapers.

For more information, see Change the Wallpaper.

## Lock Screen

## Choose settings for unlocking your screen.

- From a Home screen, tap :::: Apps > Settings.
- 2. Tap Lock screen > Screen lock to select a screen lock and level of security:
  - Swipe: Swipe the screen to unlock it. This option provides no security.
  - Pattern: A screen unlock pattern is a tap gesture you create and use to unlock your device. This option provides medium security.
  - PIN: Select a PIN to use for unlocking the screen. This option provides medium to high security.
  - Password: Create a password for unlocking the screen. This option provides high security.
  - Fingerprint: Use fingerprint recognition to unlock the screen. This option provides medium to high security.
  - None: Never lock the screen.

## Swipe Options

These options are available when Swipe is selected:

- Lock screen card: Display up-to-date information on your lock screen.
- Clock widget options: Set the size of the Clock widget that is displayed on your Home screens, and whether to show the date.
- Shortcuts: Set shortcuts to appear on the Lock screen.
- Owner Information: Show owner information on the lock screen.
- Unlock effect: Set the visual effect used when unlocking the screen.
- Help text: Show help information on unlocking the screen on the Lock screen.

Settinas Lock Screen

## Pattern Options

These options are available when Pattern is selected:

- Lock screen card: Display up-to-date information on your lock screen.
- Pattern type: Select a pattern type.
- Clock widget options: Set the size of the Clock widget that is displayed on your Home screens, and whether to show the date.
- Owner Information: Show owner information on the lock screen.
- Make pattern visible: See the pattern as you draw it.
- Vibration feedback: Vibrate when the unlock pattern is entered incorrectly.
- Lock automatically: Set how quickly to lock the screen after the screen automatically turns off.
- Lock instantly with power key: Use this option to enable the Lock screen when the Power key is pressed. If this option is not enabled, the screen dims or brightens when the Power key is pressed.

 Auto factory reset: Reset the device to its factory settings (erasing all data files and downloaded apps) if the pattern is drawn incorrectly ten times.

# Fingerprint, PIN, and Password Options

These options are available when Fingerprint, PIN, or Password is selected:

- Lock screen card: Display up-to-date information on your lock screen.
- Clock widget options: Set the size of the Clock widget that is displayed on your Home screens, and whether to show the date.
- Owner Information: Show owner information on the lock screen.
- Lock automatically: Set how quickly to lock the screen after the screen automatically turns off.

- Lock instantly with power key: Use this option to enable the Lock screen when the Power key is pressed. If this option is not enabled, the screen dims or brightens when the Power key is pressed.
- Auto factory reset: Reset the device to its factory settings (erasing all data files and downloaded apps) if the pattern is drawn incorrectly ten times.

Settings

Lock Screen

# Multi Window Settings

#### Turn on the Multi window feature.

#### To activate Multi window:

- 1. From a Home screen, tap Apps > Settings.
- 1. Tap Multi window.
- 2. Tap ON/OFF.

For more information, see Multi Window.

# **Notification Panel**

Customize which Quick setting buttons appear on the Notification Panel. You can also customize which apps appear on the Recommended applications menu on the Notification Panel when you perform certain actions, such as plugging in earphones.

- ► From a Home screen, tap :::: Apps > ⊚ Settings
  - > Notification panel.

– or –

The following options are available:

- Tap Brightness and volume to be able to adjust the screen brightness and volume from the Notification Panel.
- Tap Recommended applications to show selected apps on the Notification Panel after certain actions, such as connecting earphones.
   Tap ON/OFF to turn the feature on.
- To customize which quick setting buttons appear at the top of the Notification Panel, tap and drag buttons to reorder them. Tap Reset to use the default layout.

# **Recommended Applications**

When you perform certain actions, such as plugging in earphones, the Notification panel can display shortcut to your favorite related apps, such as Music Player or Google Play Music.

To customize which shortcuts appear on the Recommended apps menu:

- From a Home screen, tap Apps > Settings
   Notification panel.
- 2. Tap Recommended applications.
- 3. Tap ON/OFF to turn the feature on.
- Tap Edit and choose a maximum of five apps to display on the Notification Panel when you insert earphones.

## Toolbox

The Toolbox is a floating shortcut menu that displays on every screen, giving you quick access to your favorite apps.

#### To activate the Toolbox:

- 1. From a Home screen, tap .... Apps > @ Settings.
- 2. Tap Toolbox.

Settings

- 3. Tap ON/OFF to enable the feature.
- Tap Edit to choose up to five apps to display in Toolbox.

Toolbox

# Storage and Memory Card

View the device memory and usage, or mount, unmount, or format an optional memory card (not included).

## **Device Memory**

View and manage the memory used by the device.

- From a Home screen, tap Apps > Settings.
- 2. Tap Storage.
  - The Device memory displays as Total space, Cached data, Miscellaneous files, and Available space.
  - The amount of memory used by applications, pictures and videos, audio, and downloads is also displayed.

#### To increase available memory:

- Tap Cached data to clear all cached data for all apps.
- Tap Miscellaneous files, select unnecessary files (or tap Select all), and then tap Delete.

# Memory Card (SD Card)

Once a memory card (not included) has been installed in your device, the card memory displays as Total space and Available space.

## Install a Memory Card

You can use a microSD or microSDHC card (not included) to add additional memory space to your device.

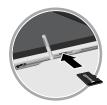

- Open the microSD card slot cover and turn to expose the slot.
- With the gold contacts facing down, carefully slide the memory card into the slot, pushing gently until it clicks into place.
- 3. Close the microSD card slot cover.

### Mount a Memory Card

When you install a memory card (not included), it is automatically mounted (connected to the device) and prepared for use. However, should you unmount the card without removing it from the device, you will need to mount it before it can be accessed.

- 1. From a Home screen, tap :::: Apps > Settings.
- 2. Tap Storage > Mount SD card.

#### Unmount an SD Card

To prevent damage to information stored on the memory card, always unmount the card before removing it from the device.

Unmounting an SD card may stop some applications from functioning until you mount the SD card again.

- 1. From a Home screen, tap .... Apps > @ Settings.
- 2. Tap Storage > Unmount SD card.

## Remove a Memory Card

**Warning:** To prevent damage to information stored on the memory card (not included), unmount the card before removing it from the device.

- From a Home screen, tap Apps > Settings.
- 2. Tap Storage > Unmount SD card.
- Open the memory card slot cover and turn to expose the slot.
- Gently press inward on the memory card so that it pops out from the slot, and carefully pull the card out
- 5. Close the memory card slot cover.

## Formatting a Memory Card

**Warning**: When formatting an memory card (not included), you will want to backup your music and photo files that are stored on the card because formatting the SD card deletes all the stored data.

- 1. From a Home screen, tap ...... Apps > <a> Settings</a>.
- Tap Storage > Format SD card and follow the prompts.

# Battery

# View how battery power is used for device activities.

- From a Home screen, tap Apps > Settings.
- 2. Tap Battery for options:
  - Show battery percentage: Display the battery charge percentage next to the battery icon on the Status bar.
  - Charging status: Display the current charging status as a percentage (or "Not charging" if the device is not currently being charged).

- Battery Chart: Display the amount of time the battery has been used.
- Apps and OS Usage: Battery usage displays in percentages per application.
  - Tap Screen, Android System, Android OS, or an app to view they are affecting battery use.

Batterv

• Tap \(\bigcup \) Refresh to update the listing.

**Note**: Other applications may be running that affect battery use.

# Power Saving Mode

Conserve battery power by automatically adjusting the screen brightness, limiting the performance of the CPU, and other power reduction activities.

Ultra power saving mode saves even more battery power by using a gray scale theme to your home screen and limiting the number of usable apps.

Settinas

- From a Home screen, tap Apps > Settings.
- 2. Tap Power saving for options:
  - Power saving mode: Tap ON/OFF to enable.
     Tap Power saving mode to select options.
  - Ultra power saving mode: Tap ON/OFF to enable. Tap Ultra power saving mode for options.

#### To turn off Ultra power saving mode:

 Swipe downward from the top of the screen to display the Notification Panel.

Power Saving Mode

2. Tap Turn off Ultra power saving mode.

# Application Manager and Default Applications

Use the Application manager to manage the system requirements of your applications. You can also configure your Default application settings.

# **Application Manager**

You can download and install new applications on your device. Use the Application manager to configure your downloaded and preloaded applications.

**Warning**: Because this device can be configured with system software not provided by or supported by Google or any other company, end-users operate these devices at their own risk.

## Memory Usage

See how memory is being used by Downloaded or Running applications.

- From a Home screen, tap Apps > Settings.
- 2. Tap Applications > Application manager.
- Tap DOWNLOADED, SD CARD, RUNNING, or ALL tabs to display memory usage for that category of applications.

The graph at the bottom of the DOWNLOADED tab shows used and free device memory. The graph at the bottom of the RUNNING tab shows used and free RAM.

#### Downloaded

Displays apps you have downloaded onto your device.

- From a Home screen, tap Apps > Settings > Applications > Application manager.
- Tap **DOWNLOADED** to view a list of all the downloaded applications on your device.
- 3. To switch the order of the DOWNLOADED list, tap 
  More options > Sort by size or Sort by name.
- To reset your application preferences, tap More options > Reset app preferences.
- Tap an application to view and update information about the application, including memory usage, default settings, and permissions.
  - Force stop: Stop an app that is misbehaving.
     Restart your device if stopping an app, process, or service causes your device to stop working correctly.
  - Uninstall: Delete the application from the device.
  - Move to SD card: Move this app to your microSD card.

- Clear data: Clear application data from memory.
- Clear cache: Clear an application's temporary memory storage.
- Clear defaults: Clear an application's customization.
- Permissions: View information about the application's access to your device and data.

#### SD Card

Displays apps you have downloaded onto your memory card (not included).

- 1. From a Home screen, tap Apps > Settings.
- 2. Tap Applications > Application manager.
- Tap SD CARD to view a list of all the downloaded applications on your device.
  - To switch the order of the SD CARD list, tap

    More options > Sort by size or Sort by name.
  - To reset your application preferences, tap
     More options > Reset app preferences.
     (When you Reset app preferences, you will not lose any app data.)
- Tap an application to view and update information about the application, including memory usage, default settings, and permissions.

### Running Services

View and control services running on your device.

- 1. From a Home screen, tap Apps > Settings.
- 2. Tap Applications > Application manager.
- 3. Tap RUNNING.
- Tap Show cached processes to display all the cached processes that are running. Tap Show services in use to switch back.
- 5. Tap one of the applications to view application information. (Options vary by application.)
  - Stop: Stops the application from running on the device. This is usually done prior to uninstalling the application.
  - Report: Report failure and other application information.

**Warning**: Not all services can be stopped. Stopping services may have undesirable consequences on the application or Android System.

## **Default Applications**

Set and manage your default applications.

- From a Home screen, tap Apps > Settings.
- 2. Tap Applications > Default applications.
- 3. Tap an app to set it as the default application.

- or -

Tap an app to remove it as the default application.

# **Applications Settings Shortcuts**

Shortcuts to the settings for various apps are available in one convenient location.

To quickly access the settings for Calendar, Contacts, Email, Gallery, Internet, or S Voice:

- From a Home screen, tap Apps > Settings > Applications.
- 2. Tap one of the following to display the settings for the selected app:
  - Calendar: See <u>Calendar Settings</u>.
  - Contacts: See Contact Settings.
  - Email: See <u>Email Settings</u>.
  - Gallery: See <u>Gallery Settings</u>.
  - S Voice: See S Voice Settings.

# **Blocking Mode**

# Turn off notifications for selected features.

- From a Home screen, tap Apps > Settings.
- 2. Tap Blocking mode. Tap ON/OFF to enable.
- 3. Configure options:
  - Tap Turn off notifications to block all notifications.
  - Tap Turn off alarm to block all alarms.
  - The Set time option allows you to set Blocking mode for a specific time range or always.
    - Tap the Always field to disable it and configure the From and To time fields.

**Note**: When Blocking Mode is enabled,  $\bigcirc$  displays in the Status Bar.

# Users

Share this tablet with multiple people by creating User accounts. Users have their own space, which they can customize with their own apps. wallpaper, and so on. Users can also adjust tablet settings like Wi-Fi which affect everyone.

Restricted profiles allow only limited access to apps and content.

# Set Up User Profiles

Set up user profiles and then select one when unlocking the device to use personalized settings.

- 1. From a Home screen, tap Apps > Settings.
- 2. Tap Users.
- 3. Tap + Add User and follow the instructions to set up a new user profile.

# Deleting a User or Profile

- From a Home screen, tap Apps > Settings.
- 2. Tap Users.
- 3. Tap To Delete next to a user profile to delete it.

Note: Only the device owner can delete other user accounts.

### **Use User Profiles**

To access the device with a user profile, select a profile at the top right of the locked screen.

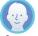

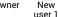

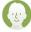

user 2

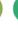

.Î.

new user 3

**Tip:** You can also switch between users by sliding down the Notification Panel and tapping the current user.

# Change User Account Nicknames and Photo IDs

The photo and name each user uses in their personal Contact entry (listed under ME at the top of their Contacts list) is used as their User ID and name.

To change their ID photo and name, each user can edit their personal Contact entry. For more information, see Edit a Contact.

Users

# Private Mode

Hide personal content from being accessed by anyone else using your device. Private mode is only available for certain applications.

**Note**: A secure screen lock (Pattern, PIN, Fingerprint, or Password) is required to use Private Mode.

# Set Up Private Mode

- 1. From a Home screen, tap Apps > Settings.
- 2. Tap Private mode.

Settinas

Follow the prompts to learn about and set up Private mode.

Private Mode

# Location Services

Some apps, such as Google maps. may require one or more location services be turned on for full functionality.

### **Location Services**

- From a Home screen, tap Apps > Settings > Location.
- 2. Tap **ON/OFF** to enable Location services.
- 3. Tap Mode to select how your location is determined:
  - High accuracy: Use GPS. Wi-Fi. and mobile networks.
  - Power saving: Use Wi-Fi and mobile networks (no GPS).

- · GPS only: Use GPS only.
  - Apps that have requested your location are listed under Recent location requests. Tap an entry to view its settings.

# Location Reporting

Google uses Location Reporting to store and use your device's most recent location data. Google apps, such as Google Maps, can use this data to improve your search results based on places that you have visited.

- From a Home screen, tap Apps > Settings > Location.
- 2. Tap **ON/OFF** to enable Location services.
- 3. Tap Google Location Reporting for options:
  - Location Reporting: Allow Google apps to use your device's most recent location data.
  - Location History: Allow Google to store a history of your location data. Tap **DELETE LOCATION HISTORY** to permanently delete your location history.

Settinas Location Services

# My Places

You can save your favorite locations for use with services that require location information. This information can improve your search results and other location-related activities.

- From a Home screen, tap Apps > Settings > Location.
- 2. Tap ON/OFF to enable Location services.
- 3. Tap My places.
- Tap a category (Home, Work, or Car) to add a location:
  - Tap + Add to add additional categories.
  - Tap More options > Delete to delete a custom category. (Home, Work, and Car cannot be deleted.)

# Security

Secure your device and protect your data with Security settings.

# **Encrypt Your Data**

Require a numeric PIN or password to decrypt your tablet each time you power it on or encrypt the data on a memory card (not included) each time it is connected.

- From a Home screen, tap Apps > Settings.
- 2. Tap **Security** for options:
  - Tap Encrypt device and follow the prompts to encrypt all data on your device.
  - Tap Encrypt external SD card to enable the encryption on SD card data that requires a password be entered each time the microSD card is connected.

**Note**: Make sure your battery is charged more than 80 percent. Encryption takes an hour or more.

### Lock Your SIM Card

Prevent another user from accessing information stored on your SIM card by requiring a PIN (Personal Identification Number) code.

Your device will ask for a PIN number each time you access data stored on the SIM card.

- 1. From a Home screen, tap Apps > Settings.
- 2. Tap Security > Set up SIM card lock.
- 3. Tap Lock SIM card and enter a PIN code.
  - Tap Change SIM PIN to use a different PIN.

## View Passwords

Display password characters briefly as you type them.

- 1. From a Home screen, tap Apps > Settings.
- 2. Tap Security > Make passwords visible to enable.

Settings

### **Device Administration**

Manage your device administrators and application installation privileges.

- From a Home screen, tap Apps > Settings.
- 2. Tap Security for options:
  - Device administrators: Add or remove device administrators.
  - Unknown sources: Enable installation of non-Google Play applications.
  - Verify apps: Block or warn before installing apps that may cause harm.

**Warning**: Enabling installation of third-party applications can cause your device and personal data to be more vulnerable to attacks by unknown sources.

# Security Update Service

Automatically receive security updates.

- 1. From a Home screen, tap ...... Apps > <a> Settings</a>.
- 2. Tap Security for options:
  - Security policy updates: Automatically or manually check for security policy updates.
  - Send security reports: Send security reports to Samsung via Wi-Fi for threat analysis.

# **Credential Storage**

Manage your security certificates. If a certificate authority (CA) certificate gets compromised or for some other reason you do not trust it, you can disable or remove it.

- From a Home screen, tap Apps > Settings.
- 2. Tap Security for options:
  - Storage type: Select a storage location for credential contents.
  - Trusted credentials: Display certificates in your device's ROM and other certificates you have installed.
  - Install from device storage: Install a new certificate from storage.
  - Clear credentials: Erase the credential contents from the device and reset the password.

# Finger Scanner

Use fingerprint recognition as an alternative to entering passwords in certain apps.

You can also use your fingerprint to verify your identity when logging in to your Samsung account.

# Register a Fingerprint

You can register up to 3 fingerprints. A password will also set up as an alternative to your fingerprint.

- 1. From a Home screen, tap Apps > Settings.
- 2. Tap Finger Scanner > Fingerprint manager.
  - Follow the instructions to register a fingerprint and password.
  - To rename a fingerprint, touch and hold the fingerprint, and then tap .
  - To delete a fingerprint, touch and hold the fingerprint, and then tap in.

# Change Your Alternative Password

- 1. From a Home screen, tap Apps > Settings.
- Tap Finger Scanner > Change alternative password.
- 3. Enter your fingerprint or password.

# Additional Settings

- 1. From a Home screen, tap ...... Apps > <a> Settings</a>.
- 2. Tap Finger Scanner for options.
  - Screen lock: Change your Screen lock and access Screen lock settings. For more information, see <u>Lock Screen</u>.
  - Verify Samsung account: Verify your identity using your fingerprint when logging in to your Samsung account.

# Language and Input Devices

Configure your device's language and input device settings.

# Set Your Default Language

- From a Home screen, tap Apps > Settings.
- 2. Tap Language and input > Language.
- 3. Select a language from the list.

# Select Your Default Keyboard or Input Method

- From a Home screen, tap Apps > Settings.
- Tap Language and input > Default and select a keyboard.

**Note**: Additional keyboards can be downloaded from the Google Play Store.

# Samsung Keyboard Settings

- 1. From a Home screen, tap Apps > Settings.
- 2. Tap Language and input.
- 3. Tap 🌞 next to Samsung keyboard for options:
  - Select input languages: Choose which languages are available on the keyboard. To switch between languages, slide the space bar sideways.
  - Predictive text: Allow Predictive text to suggest
    words matching your text entries, and, optionally,
    complete common words automatically.
     Predictive text can learn your personal writing
    style from your Contacts, Gmail, and social
    networking sites—improving its accuracy of
    predicting your text entries.
  - Additional keyboard settings provide assistance with capitalization, punctuation, and much more.

# Swype Keyboard Settings

Configure options for using the Swype keyboard.

- 1. From Home, tap Apps > Settings.
- 2. Tap Language and input.
- 3. Tap 🌣 next to Swype for options:
  - Settings: Configure basic options.
  - Themes: Change the keyboard layout.
  - My Words: Manage your personal dictionary, new word updates, as well as how Swype can learn from your writing style in various apps.
  - Languages: Set the current language. Additional languages can be downloaded.
  - . Gestures: Learn about using Swype gestures.
  - **Help**: View information on using Swype.

# Google Voice Typing Settings

Speak rather than type your text entries using Google Voice Typing.

- 1. From a Home screen, tap Apps > @ Settings.
- 2. Tap Language and input.
- Tap the check box next to Google voice typing to enable it.
- 4. Tap 🌣 next to Google voice typing for options:
  - Choose input languages: Select languages for Google voice typing.
  - Block offensive words: Hide words many people find offensive are in results of Google voice searches. Offensive words are replaced in results with a placeholder (####).
  - Offline speech recognition: Download and install speech recognition engines, allowing you to use voice input while not connected to the network

#### Voice Search

Use Google voice recognition to perform Google searches.

To perform a voice search, tap  $\P$  in the Google search bar or widget. Or say "**OK Google**" to launch a Google search (if the hotword detection option is enabled).

- 1. From a Home screen, tap ...... Apps > <a> Settings</a>.
- Tap Language and input > Voice search for options.

## **Text-To-Speech Options**

Configure your text-to-speech options.

- 1. From a Home screen, tap Apps > @ Settings.
- Tap Language and input > Text-to-speech options:
  - Select between the Samsung and Goggle text-to-speech engines. Tap next to each TTS engine for options.
  - Speech rate: Set the speed at which the text is spoken.
  - Listen to an example: Play a sample of speech synthesis (available if voice data is installed).
  - Default language status: Display the default language in use.

# Mouse/Trackpad Settings

Configure settings for using an optional mouse or trackpad (not included).

- 1. From a Home screen, tap Apps > Settings.
- 2. Tap Language and input for options:
  - Mouseover: Show more information when you move the pointer over items on the screen.
    - Preview and icon labels: Show previews, progress information, speed dial information and icon labels.
    - List scrolling: Scroll down or up lists by holding the mouse pointer over the edge of the screen.
  - Pointer speed: Set the speed of the pointer.

# Backup and Reset

Back up your data to Google servers. You can also reset your device to its factory defaults.

## Backup and Restore

Enable backup of your information to Google servers.

- From a Home screen, tap Apps > Settings.
- 2. Tap Backup and reset for options:
  - Back up my data: Enable back up of application data, Wi-Fi passwords, and other settings to Google servers.
  - Backup account: Select a Google account to be used as your backup account.
  - Automatic restore: Enable automatic restoration of settings from Google servers. When enabled, backed-up settings are restored when you reinstall an application.

# **Factory Data Reset**

Return your device to its factory defaults.

**Warning:** This action permanently erases ALL data from the device, including Google or other account settings, system and application data and settings, downloaded applications, as well as your music, photos, videos, and other files.

- 1. From a Home screen, tap Apps > Settings.
- 2. Tap Backup and reset > Factory data reset.
  - Tap Reset device and follow the prompts to perform the reset.

# Reset Your System Settings

Reset your system settings back to their defaults.

**Warning**: This action returns your device to its factory default settings. This will not affect your downloaded apps, personal data, your security settings, language settings, account settings, or your default application settings.

- From a Home screen, tap Apps > Settings.
- 2. Tap Backup and reset > Reset settings.

Settinas

Tap Reset settings and follow the prompts to perform the reset.

Backup and Reset

# **Motions**

Control certain device actions by touching the screen with the palm of your hand.

- From a Home screen, tap Apps > Settings.
- 2. Tap Motions.

Settinas

- 3. Tap **ON/OFF** to enable each of the following:
  - Mute/pause: Mute or pause sounds and video by covering the screen or turning over the device.
  - Palm swipe to capture: Capture an image of the screen when you sweep your hand left or right across the screen.

Motions

## Accounts

Set up and manage accounts, including your Google Account, Samsung account, email, and social networking accounts.

Depending on the account, you can choose to synchronize your calendar, contacts, and other types of content.

## Add an Account

- From a Home screen, tap Apps > Settings > Accounts.
- 2. Tap Add account.
- 3. Tap an account type.
- Follow the prompts to enter your credentials and set up the account.

# Synchronize Accounts

- From a Home screen, tap Apps > Settings > Accounts.
- 2. Tap an account type.
- Tap an account to view the sync settings for that account.
  - · Check individual data items to sync.
  - Tap 🔾 Sync to synchronize the account.

### Delete an Account

- From a Home screen, tap Apps > Settings > Accounts.
- 2. Tap an account type.
- 3. Tap the account, and then tap in Delete.

# Date and Time Settings

By default, your device receives date and time information from the wireless network.

When you are outside network coverage, you may want to set date and time information manually using the Date and time settings.

- 2. Tap Date and time.
- Set the date, time, time zone, time format, and date format

# Accessibility

Accessibility services are special features that make using the device easier for those with certain physical disabilities.

**Note**: You can download additional accessibility applications from the Google Play Store.

- From a Home screen, tap Apps > Settings.
- 2. Tap Accessibility for options:

#### Vision

- TalkBack: Speak feedback aloud to help blind and low-vision users.
  - TalkBack can collect all of the text you enter, except passwords, including personal data and credit card numbers. It may also log your user interface interactions with the device.
- Dark screen: Keep the screen turned off at all times for privacy.

- Rapid key input: Release your finger to enter selection instead of double tapping.
- Speak passwords: Read the characters aloud as you enter your passwords.
- Font size: Set the font size.
- Magnification gestures: Use exaggerated gestures such as triple-tapping, double pinching, and dragging two fingers across the screen.
- Notification reminder: Play a beep when a notification has been missed.
- Negative colors: Reverse the display of onscreen colors from White text on a Black background to Black text on a White background.
- Color adjustment: Adjust the color of the screen if you are color blind or have difficulty reading the display because of the screen color. Tap Color adjustment for options.

- Accessibility shortcut: Quickly enable accessibility features in two quick steps.
- Text-to-speech options: Set your preferred TTS engine and options. For more information, see \_.

#### Hearing

- Flash notification: Set your camera light to blink whenever you receive a notification.
- Turn off all sounds: Turn off all sounds including receiver voice.
- Samsung subtitles (CC): Use Samsung subtitles with multimedia files when available Tap Samsung subtitles (CC) for options.
- Google subtitles (CC): Use Google subtitles with multimedia files when available. Tap Google subtitles (CC) for options.
- Sound balance: Use the slider to set the Left and Right balance when using a stereo device.
- Mono audio: Switch audio from stereo to mono for use with one earphone.

#### **Dexterity and Interaction**

- Assistant menu: Improve the device accessibility for users with reduced dexterity.
- Touch and hold delay: Select a time interval for this tap gesture.
- Interaction control: Enable motions and screen timeout. You can also block areas of the screen from tap interaction.

#### **More Settings**

- Direct Access: Open your accessibility settings by pressing the Home Key three times in quick succession.
- Single tap mode: Tap to stop/snooze alarms and calendar events.
- Manage accessibility: Export your accessibility settings and share them with another device.

#### **Services**

Additional accessibility apps may be downloaded from the Google Play Store. Certain accessibility services you install may be configured here.

Accessibility

## Accessories

Configure options when using HDMI audio devices (not included) or using a book cover (not included).

- From a Home screen, tap Apps > Settings.
- 2. Tap Accessories for options:
  - Audio output: Select a sound output format to use when connecting your device to HDMI devices (not included). Some devices may not support the surround sound setting.
  - Automatic unlock: Flip the cover open to unlock the screen when secure lock is turned off.

# **Printing**

# Print to Samsung and other printers (not included).

- From a Home screen, tap Apps > Settings > Printing.
- 2. Tap a print service and follow the prompts.

**Note**: Tap **Download plug-in** to install additional print service drivers.

## **About Your Device**

View information about your device, including status, legal information, hardware and software versions, and a tutorial.

- From a Home screen, tap Apps > Settings.
- Tap About device, and then tap items for more details:
  - Icon glossary: View information about the status icons and notification icons used on the Status bar.
  - Status: View the status of the battery, network, and other information.
  - Legal information: Display open source licenses, Google legal information, and Samsung legal information.
  - Device name: View and change your device's name.

 Additional device information includes the Model number, Android version, Kernel version, Build number, SE for Android status, Hardware version, Security software version, and more.

# Software Update

# Use Software update to update your device's software.

- From a Home screen, tap Apps > Settings.
- 2. Tap Software update.
- Tap Check for new software update to check for available software updates to download and install.

Free Manuals Download Website

http://myh66.com

http://usermanuals.us

http://www.somanuals.com

http://www.4manuals.cc

http://www.manual-lib.com

http://www.404manual.com

http://www.luxmanual.com

http://aubethermostatmanual.com

Golf course search by state

http://golfingnear.com

Email search by domain

http://emailbydomain.com

Auto manuals search

http://auto.somanuals.com

TV manuals search

http://tv.somanuals.com